# MŲC LỤC

<span id="page-0-0"></span>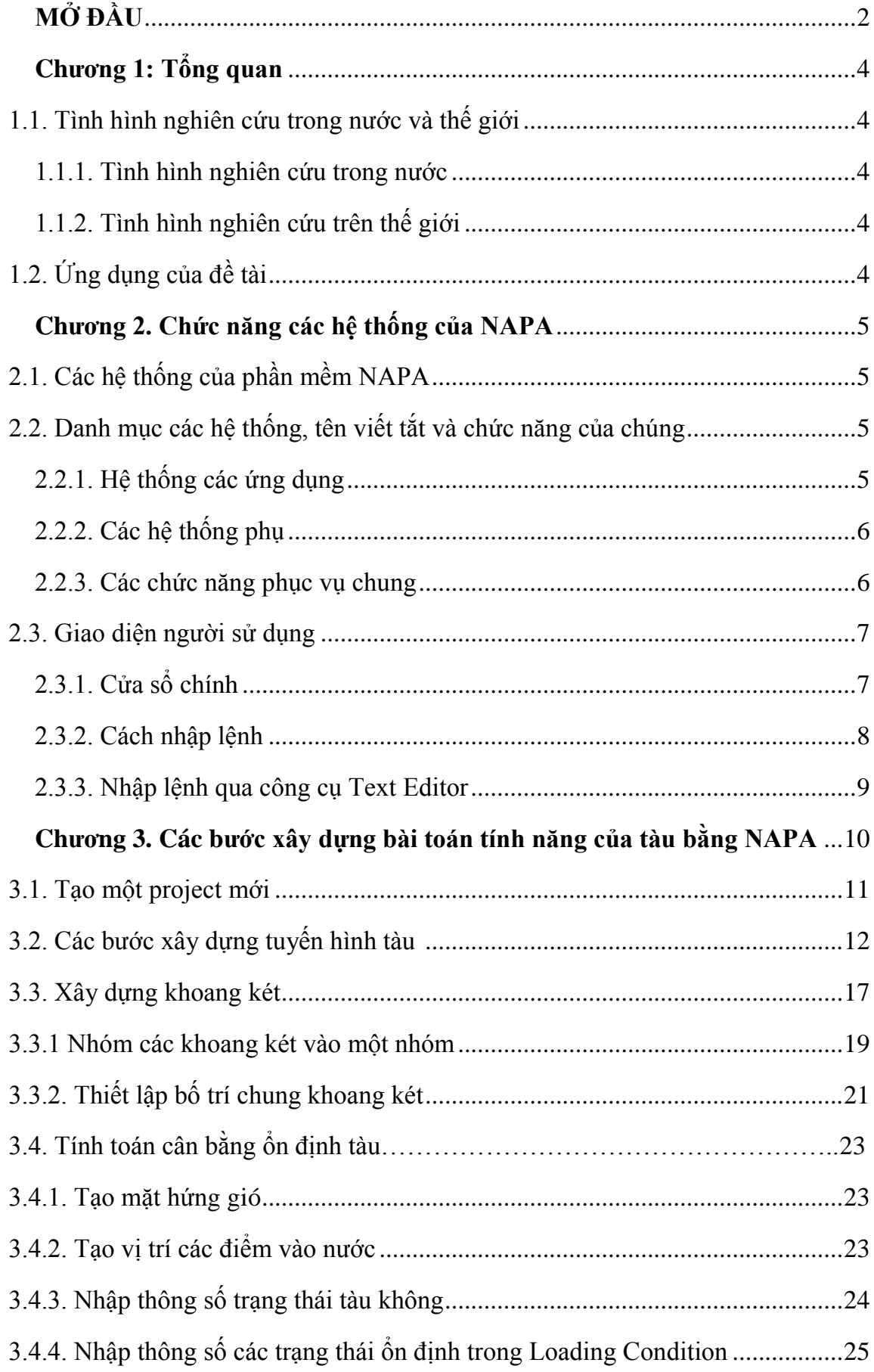

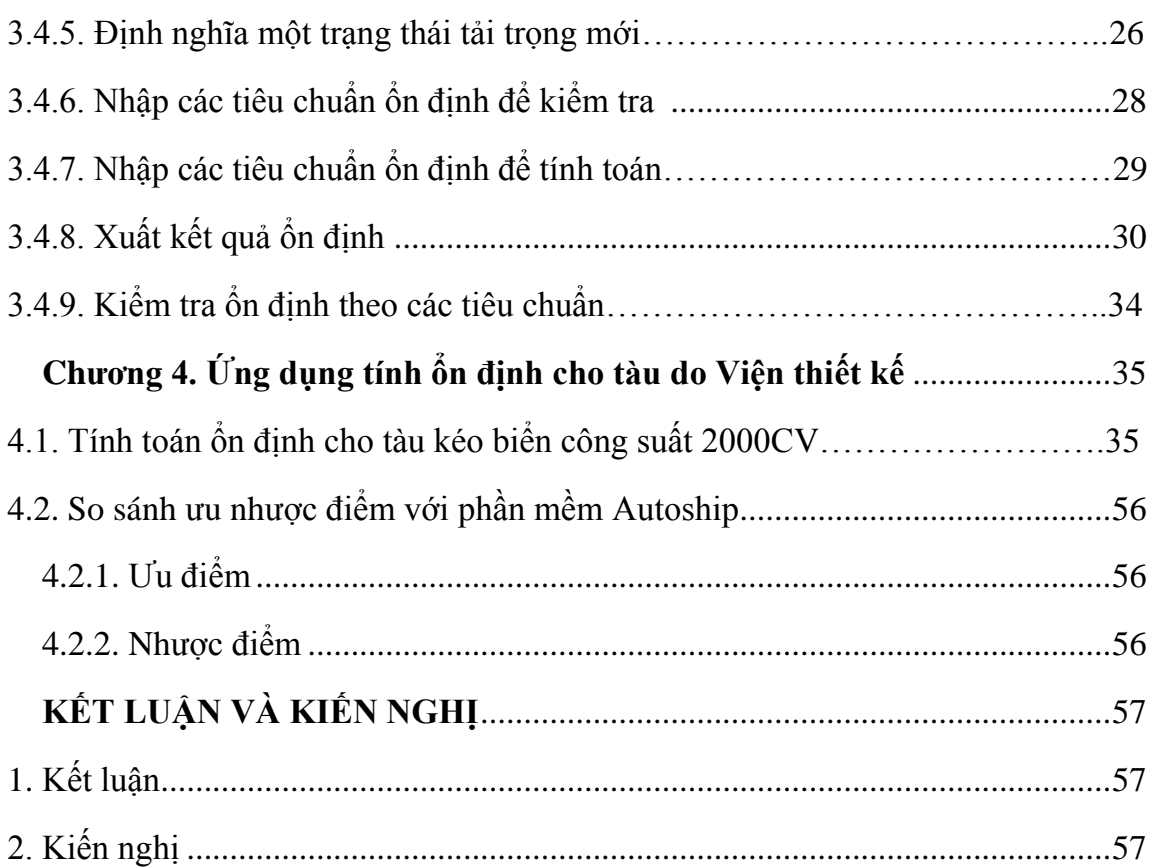

#### **MỞ ĐẦU**

#### **1. Tính cấp thiết của đề tài**

Cùng với việc tin học hóa trong nghành công nghiệp đóng tàu nói chung, cũng như trong lĩnh vực thiết kế tàu thủy nói riêng, là sự ra đời của rất nhiều các phần mềm phục vụ thiết kế tàu thủy. Trong đó các phần mềm này được phân ra làm hai nhóm, nhóm phần mềm thiết kế kỹ thuật và nhóm phần mềm thiết kế công nghệ. Nhóm phần mềm thiết kế kỹ thuật gồm có Tribon – AVEVA, NAPA, Autoship, Maxsurf, Freeship, Fast ship…. Nhóm phần mềm thiết kế công nghệ gồm có Tribon – AVEVA, Nupas – Cadmatic, Shipcontructor…Việc tìm hiểu và sử dụng thành thạo một trong các phần mềm này là yêu cầu cần thiết đối với người kĩ sư thiết kế trong lĩnh vực thiết kế tàu thủy hiện đại.

NAPA là phần mềm thiết kế của Phần Lan, một trong những phần mềm thiết kế kỹ thuật đứng đầu thế giới trong lĩnh vực thiết kế tàu thủy. Phần mềm này có thể giải quyết hầu hết các bài toán trong giai đoạn thiết kế kỹ thuật. Chính vì vậy nhóm nghiên cứu của Viện Khoa học và Công nghệ Hàng hải - Trường Đại học Hàng hải đã thực hiện đề tài *" Nghiên cứu xây dựng bài toán tính năng của tàu bằng phần mềm NAPA"* nhằm mục đích tìm hiểu, Sử dụng phần mềm NAPA để thiết kế tàu thủy trong Viện, nhằm nâng cao năng suất lao động và chất lượng sản phẩm.

#### **2. Mục đích của đề tài**

Từ tài liệu "hướng dẫn sử dụng phần mềm" và một số tài liệu trên internet, đề tài đã tìm hiểu được các chức năng của phần mềm NAPA, từ đó nghiên cứu xây dựng bài toán tính năng của tàu bằng phần mềm NAPA.

#### **3. Đối tượng và phạm vi nghiên cứu**

Đối tượng nghiên cứu ở đây là phần mềm NAPA, đề tài tập trung tìm hiểu các bước để nghiên cứu xây dựng bài toán tính năng của tàu do Viện Khoa học và Công nghệ Hàng hải thiết kế.

#### **4. Phương pháp nghiên cứu**

Dựa trên việc đọc và phân tích tài liệu "hướng dẫn sử dụng của phần mềm" và các tài liệu trên internet.

## **5. Ý nghĩa khoa học và thực tiễn của đề tài**

### **Ý nghĩa khoa học:**

Đề tài đã đưa ra được các bước nghiên cứu xây dựng bài toán tính năng của tàu bằng phần mềm NAPA.

## **Ý nghĩa thực tiễn:**

Kết quả nghiên cứu của đề tài nhằm nâng cao năng suất lao đông và chất lượng sản phẩm và làm tài liệu học tập, tham khảo cho các cán bộ, giảng viên, sinh viên ngành thiết kế và đóng tàu trong việc tìm hiểu, nắm bắt phần mềm NAPA.

## **6. Kết cấu của đề tài**

Ngoài phần mở đầu, đề tài được chia làm 4 chương:

Chương 1: Tổng quan

Chương 2: Chức năng các hệ thống của NAPA

Chương 3: Các bước xây dựng bài toán tính năng của tàu

Chương 4: Ứng dụng xây dựng bài toán tính năng tàu tàu kéo 2000CV do Viện Khoa học và Công nghệ Hàng hải đã thiết kế.

Kết luận và kiến nghị

### **CHƯƠNG I: TỔNG QUAN**

#### <span id="page-4-0"></span>**1.1. Tình hình nghiên cứu trong nước và thế giới**

1.1.1. Tình hình nghiên cứu trong nước

<span id="page-4-1"></span>Hiện nay trong nước đã có một số cơ quan thiết kế, đơn vị thi công đã sử dụng phần mềm NAPA nhưng chưa thống nhất và tổng hợp được về cách xây dựng bài toán tính năng của tàu.

1.1.2. Tình hình nghiên cứu trên thế giới

<span id="page-4-2"></span>Phần mềm NAPA hiện nay được rất nhiều nước sử dụng. Theo thống kê của hãng bán phần mềm NAPA thì đang có trên 40 nước sử dụng phần mềm này và còn mở rộng trong tương lai.

### **1.2. Ứng dụng của đề tài**

<span id="page-4-3"></span>Kết quả nghiên cứu của đề tài sẽ được ứng dụng trong thiết kế, để nâng cao năng suất và độ tin cậy trong tính toán tính năng của tàu được thiết kế bởi Viện Khoa học và Công nghệ Hàng hải. Có thể làm tài liệu học tập, tham khảo cho các cán bộ, giảng viên, sinh viên nghành thiết kế và đóng tàu trong việc tìm hiểu, nắm bắt phần mềm NAPA.

## **CHƯƠNG II: CHỨC NĂNG CÁC HỆ THỐNG CỦA NAPA**

#### **2.1. Các hệ thống của phần mềm NAPA**

<span id="page-5-0"></span>Phần mềm NAPA được chia ra thành các hệ thống (subsystems) với các chức năng khác nhau. Mục đích của việc phân chia này là để người sử dụng làm việc dễ dàng hơn và người phát triển hệ thống điều khiển được các hệ thống phức tạp này.

Các hệ thống của NAPA bao gồm các hệ thống ứng dụng và các hệ thống phụ. Ngoài ra còn có một vài chức năng phục vụ chung không được phân chia thành hệ thống.

Các hệ thống ứng dụng thực hiện các nhiệm vụ khác nhau như xây dựng tuyến hình, bố trí chung, tính toán các tính năng... nhưng chúng liên quan mật thiết với nhau.

Các hệ thống phụ có nhiệm vụ chính là quản lý các chức năng bên trong của hệ thống như quản lý dữ liệu, hình ảnh, tính toán; hầu hết chúng không hiển thị với người sử dụng. Tuy nhiên có một số hệ thống phụ cần thiết cho người sử dụng để quản lý dự án, quản lý cơ sở dữ liệu, định hình hệ thống…

Các hệ thống của NAPA sử dụng chung một cơ sở dữ liệu, ta có thể di chuyển từ hệ thống này sang hệ thống khác mà không gặp bất kỳ sự cản trở nào. Cơ sở dữ liệu này là cơ sở dữ liệu động, nghĩa là khi ta thay đổi bất kỳ một thông số nào thì các thông số liên quan sẽ tự động thay đổi theo.

Các chức năng của các hệ thống được thể hiện qua các nhiệm vụ (tasks), không có sự phân biệt rõ ràng giữa hệ thống và nhiệm vụ nhưng nói chung mỗi nhiệm vụ sẽ thuộc về một hệ thống nào đó.

#### <span id="page-5-1"></span>**2.2. Danh mục các hệ thống, tên viết tắt và chức năng của chúng**

<span id="page-5-2"></span>2.2.1. Hệ thống các ứng dụng Ship model SM : Xây dựng bản vẽ bố trí chung Geometry GM : Xây dựng tuyến hình, khoang két Hydrostatics HD : Tính toán các yếu tố thuỷ tĩnh Capacities CP: Tính toán dung tích khoang két Loading conditions LD: Thiết lập các trạng thái tải trọng

Stability criteria CR: Tính toán ổn định nguyên ven Damage stability DA: Tính toán ổn định tai nạn Launching LN: Tính toán hạ thuỷ Inclining INC: phân tích kết quả thử nghiêng lệch Weight calculation WG: Tính toán trọng lượng Grain stability GS: Tính toán ảnh hưởng của hàng rời đến ổn định Container loading CL: Tính toán sắp xếp container Ship hydrodynamics SH: Tính toán thủy động lực học Seakeeping SHS: Tính toán tính đi biển Manoeuving SHM: Tính toán tính điều động Information system IS:Hệ thống thông tin NAPA Steel ST: Xây dựng mô hình kết cấu 2.2.2. Các hệ thống phụ - Monitor (execution and control) MN: Quản lý dự án

- <span id="page-6-0"></span>- Database management DB: Quản lý cơ sở dữ liệu
- Dynamic memory management DM: Quản lý bộ nhớ lưu trữ động
- Basic geometry GB: hình học cơ bản
- Integrals IN: Tích phân số
- Alphanumeric input AI: Quản lý các thông tin đầu vào
- Alphanumeric output AP: Quản lý các thông tin đầu ra
- Graphics GR: quản lý hình ảnh
- Error handling ER: báo lỗi
- Various functions AD: Lưu trữ các thông tin của dự án tồn tại
- User interface UI: quản lý giao diện
- <span id="page-6-1"></span>2.2.3. Các chức năng phục vụ chung
- Text editor: Bộ soạn thảo câu lệnh
- Documentation system: Hệ thống tài liệu
- Calculator: Máy tính
- Table calculation: Các bảng tính

- Diagram drawing: Các đồ thị

Hình ảnh sau đây biểu diễn các hệ thống và nhiệm vụ của các hệ thống:

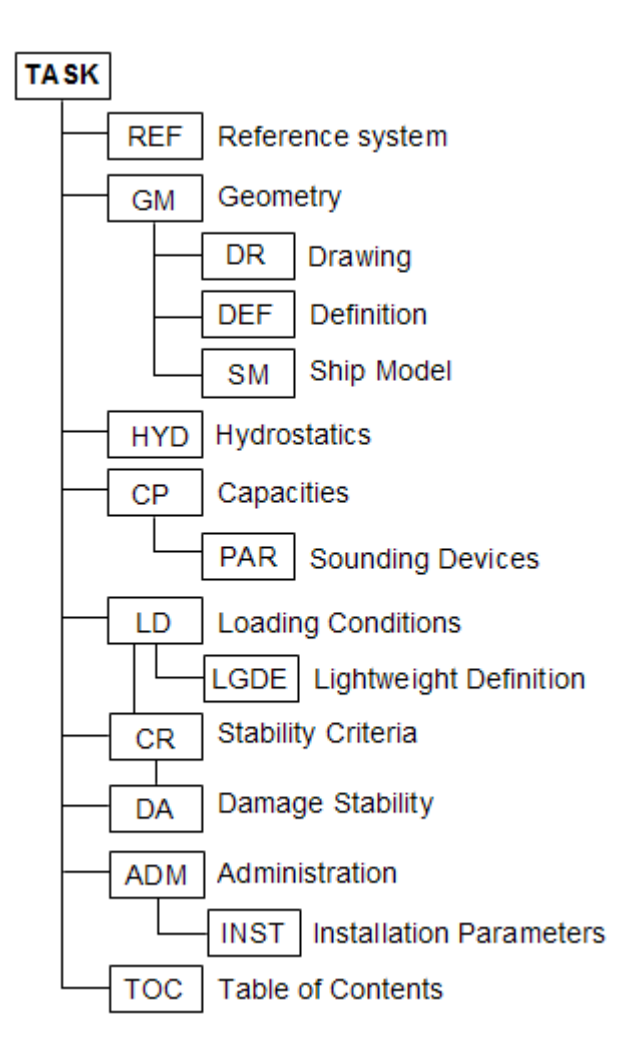

*Hình 1*. Các hệ thống của phần mềm NAPA

## <span id="page-7-0"></span>**2.3. Giao diện người sử dụng**

2.3.1. Cửa sổ chính

<span id="page-7-1"></span>Giao diện người sử dụng trong NAPA là sự kết hợp giữa giao diện ngôn ngữ lệnh (CLI) và giao diện đồ họa (GUI), một vài nhiệm vụ cơ bản của các hệ thống có thể sử dụng GUI. Nhưng tất cả các hệ thống đều có thể sử dụng CLI, điều này cho phép tối ưu các nhóm lệnh một cách hiệu quả nhất, đây là cách hay được sử dụng nhất.

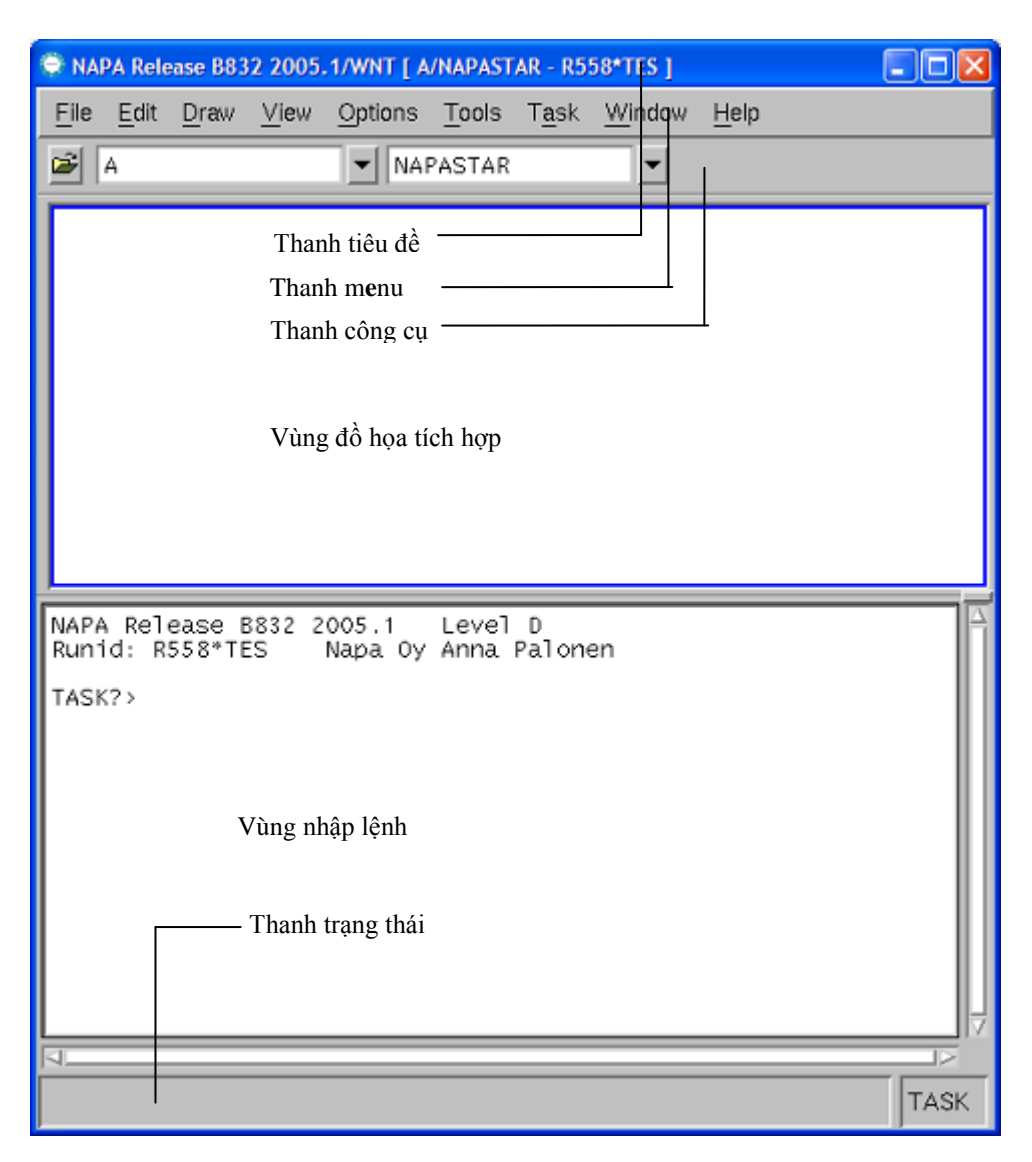

*Hình 2*. Giao diện cửa sổ chính

Thanh menu: sử dụng để truy cập vào các nhiệm vụ của các hệ thống, ta cũng có thể sử dụng lệnh thay cho việc làm này.

Thanh công cụ: mở dự án và các phiên bản của dự án.

Vùng đồ họa tích hợp: vùng hiện thị các hình ảnh được tích hợp vào cửa sổ chính, vùng này có thể dùng để hiển thị bất kỳ hình ảnh nào nếu được kích hoạt.

Vùng nhập lệnh: nơi các lệnh sẽ được nhập từ bàn phím.

Thanh trạng thái: đưa thông tin về trạng thái của các hệ thống, thông tin cho người dùng biết cái gì sẽ xảy ra nếu một nút lệnh được click.

<span id="page-8-0"></span>2.3.2. Cách nhập lệnh

## Cấu trúc chung: **Tên lệnh**  $\Box$  **thông số lệnh**

Một lệnh có thể có một vài thông số hoặc không có bất kỳ thông số nào.

Ví dụ:

*lệnh tạo đường cong qua các điểm:*

Curve (0,0,0) (3,2,4) (4,2,5)

*Lệnh xuất các đường bao tuyến hình tàu:*

Plot HULL

Tên lệnh không phân biệt chữ hoa và chữ thường

<span id="page-9-0"></span>2.3.3. Nhập lệnh qua công cụ Text Editor

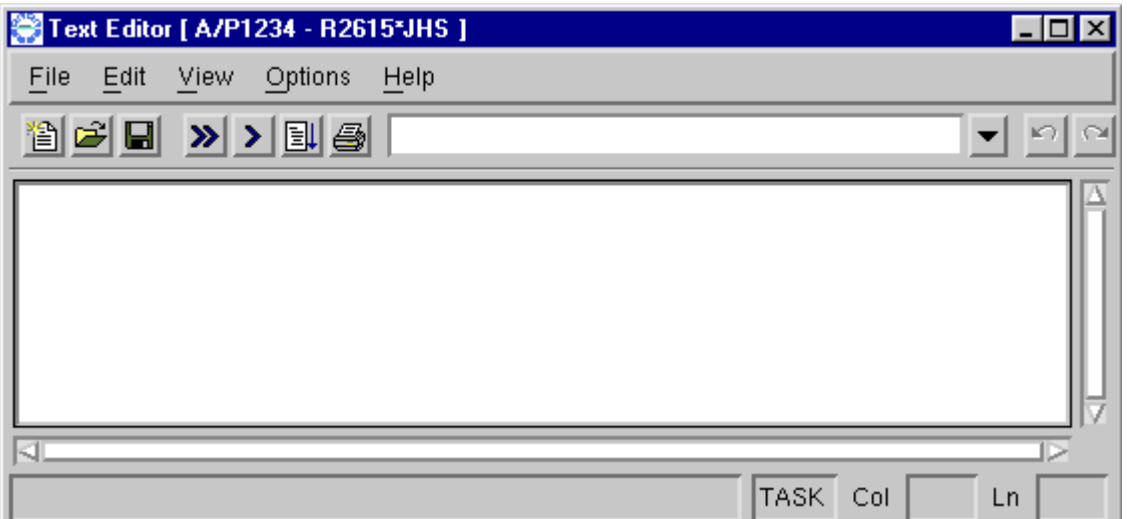

*Hình 3*. Giao diện Text Editor

Có thể nhập lệnh trực tiếp từ của sổ chính của phần mềm nhưng có một cách tiện lợi hơn là nhập lệnh qua công cụ text editor. Hầu hết thời gian làm việc với NAPA chúng ta sẽ sử dụng công cụ text editor để nhập lệnh. Công cụ này cho phép tạo và chỉnh sửa các lệnh, các nhóm lệnh và lưu giữ chúng dưới dạng file text.

Để mở công cụ text editor ta theo đường dẫn sau: **Tools - Text Editor**

# **CHƯƠNG III: CÁC BƯỚC XÂY DỰNG BÀI TOÁN TÍNH NĂNG CỦA TÀU BẰNG PHẦN MỀM NAPA**

Màn hình chính khi khởi động phần mềm NAPA

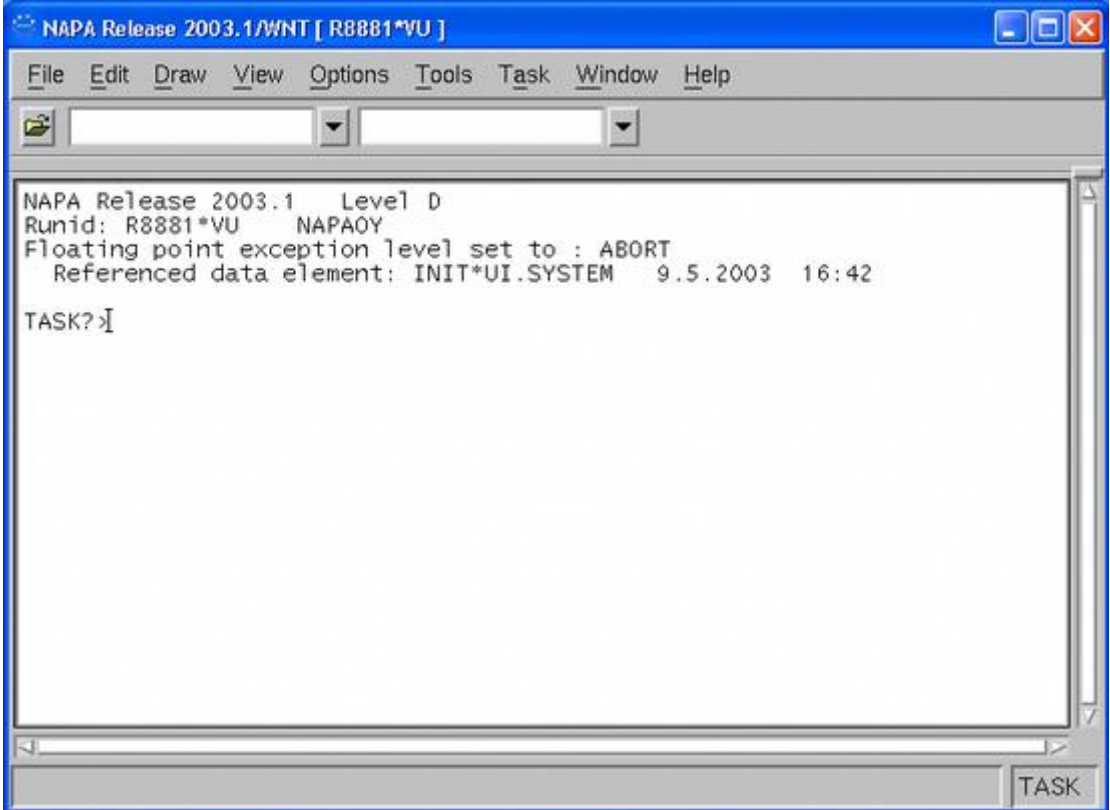

#### **3.1. Tạo một project mới**

Chọn File menu từ thanh công cụ sau đó chọn New Project

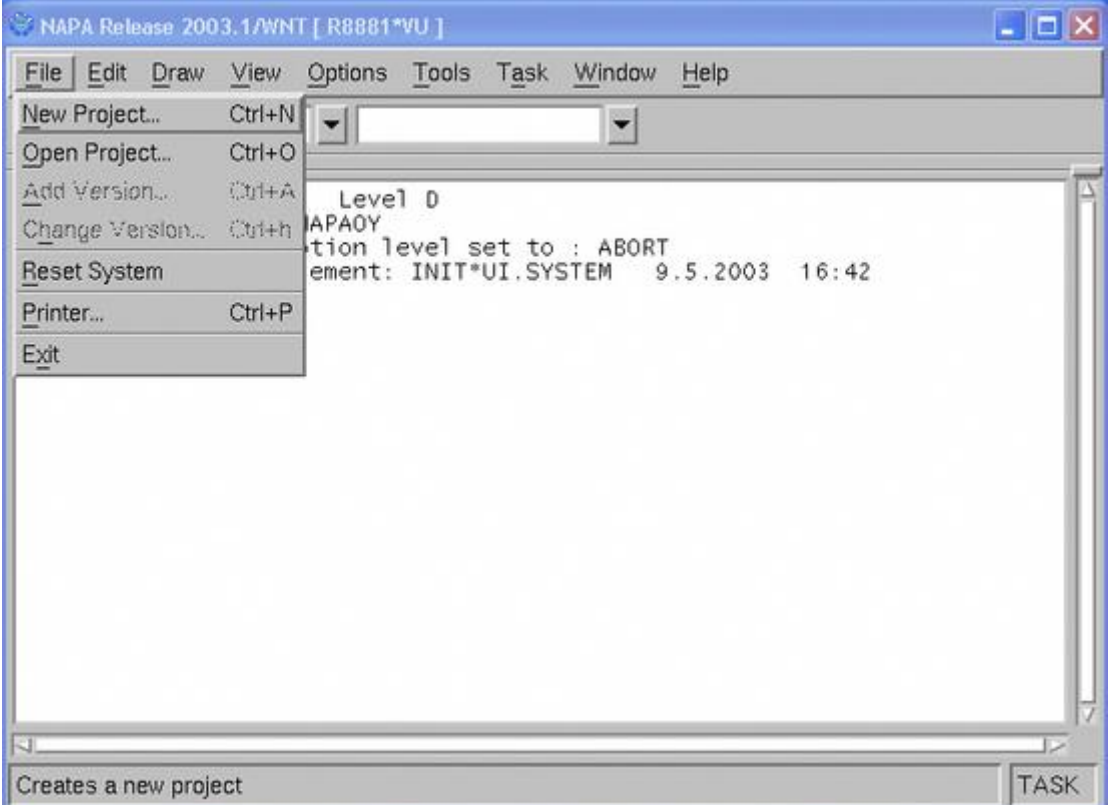

Sau khi New Project được lựa chọn , một cửa sổ mới sẽ hiện ra bao gồm các thông tin ban đầu của tàu như Name (tên project) , giới thiệu chung về Project (Descriptive Text box) , Trong phần References Dimensions là các kích thước chính của tàu như Lpp ( chiều dài 2 đường vuông góc ) , Bdwl (chiểu rộng tàu ) , Tdwl ( chiều chìm thiết kế ) , frame spacing dX ( khoảng sườn thực )

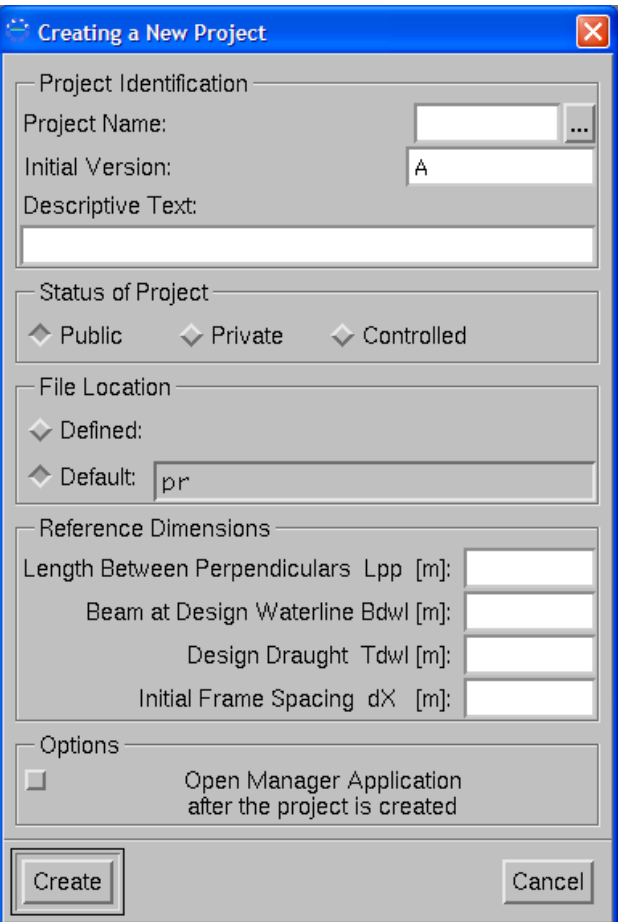

#### **3.2. Các bước tạo tuyên hình tàu**

Trong phần này sẽ đề cập tới cách thức để tạo tuyến hình tàu , tất cả các câu lệnh để định nghĩa đều nằm trong nhóm lệnh DEF

Cú pháp :

TASK?>DEF

# **Giới thiệu chung**

Vỏ tàu được định nghĩa bằng cách sử dụng công cụ Hull Surface Editor

Trong ví dụ này ta sẽ sử dụng công cụ đó để làm phần Mũi tàu (fore ship) – phần đuôi tàu làm tương tự

# **Định nghĩa thân tàu**

**Từ cửa sổ chính : Tools > Hull Surface Editor.**

**File > New from template**

Chọn HULLF//NAPADB - Just edge curves is chosen.

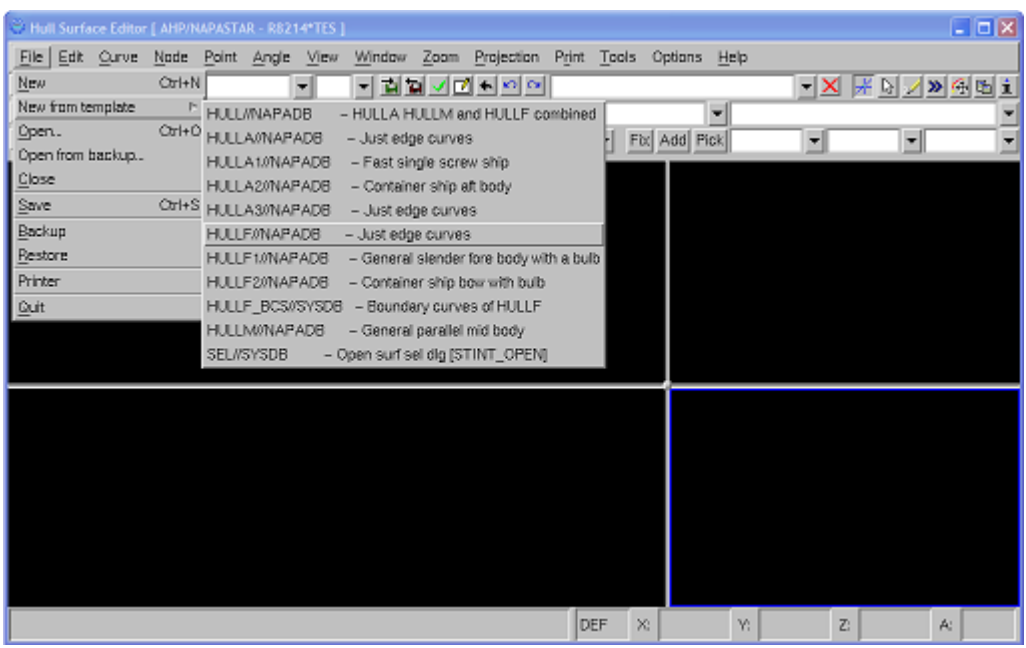

Bước 1. Mẫu để tạo phần Mũi tàu

Bảng nhập thông số ban đầu sẽ hiển thị :

@xfrf=... X-coordinate of forward end of parallel mid body : Vị trí sườn giữa

@x=... Lenght between perpendiculars: Khoảng cách Lpp

@y=... Beam of ship: Chiều rộng tàu

@z=... Design draught: Chiều chìm

@br=... Bilge radius: bán kính cong hông

@zdeck... Height of deck: chiều cao mạn

Sau khi các thông sô được đã được nhâp thì các đường chính của mũi tàu được hiển thị

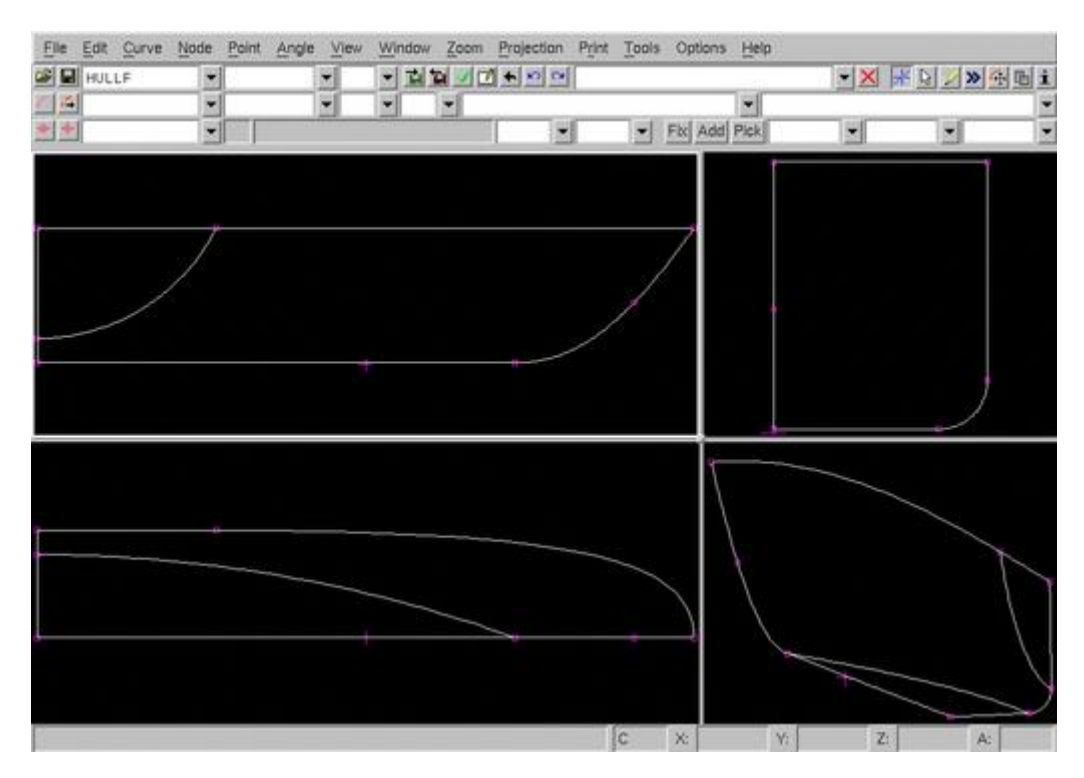

Bước 2. Các đường chính của HULLF

Bây giờ ta tiến hành chỉnh sửa các đường này và thêm bớt các đường cần thiết nhằm tạo ra mũi tàu theo yêu cầu

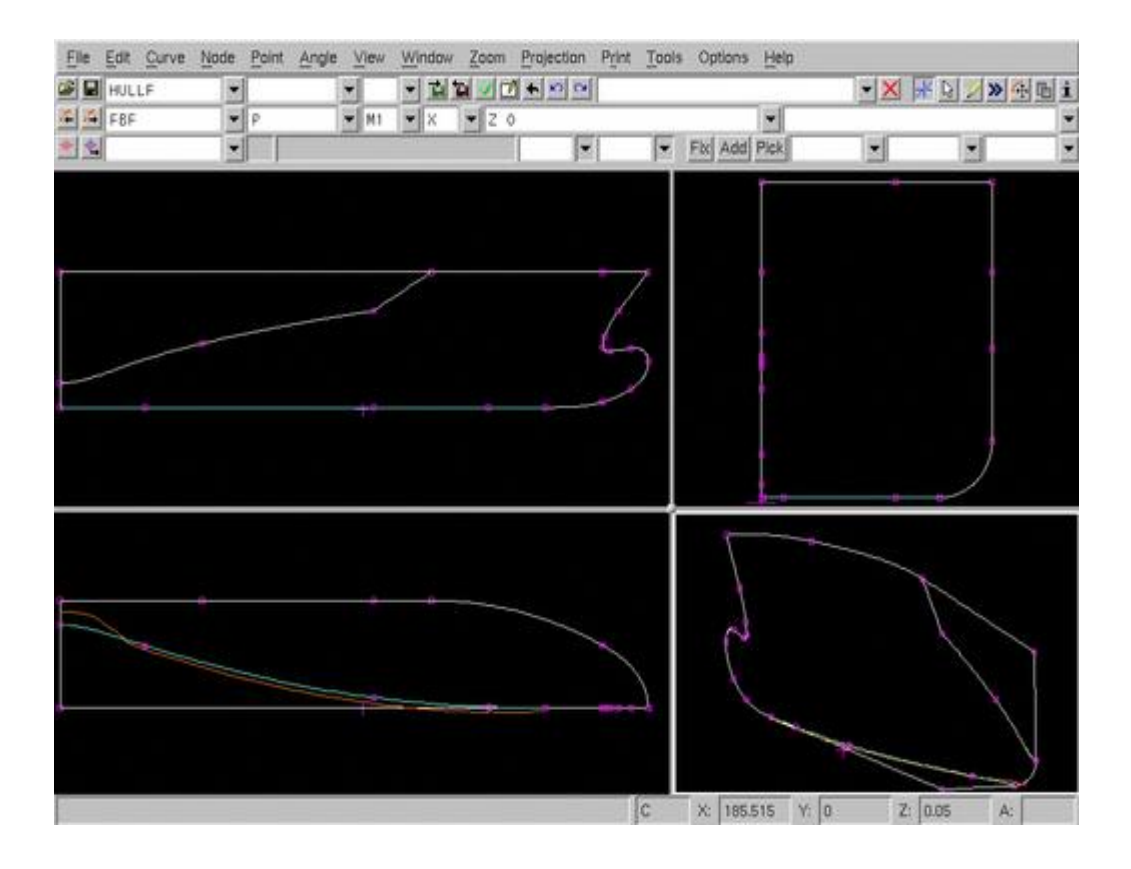

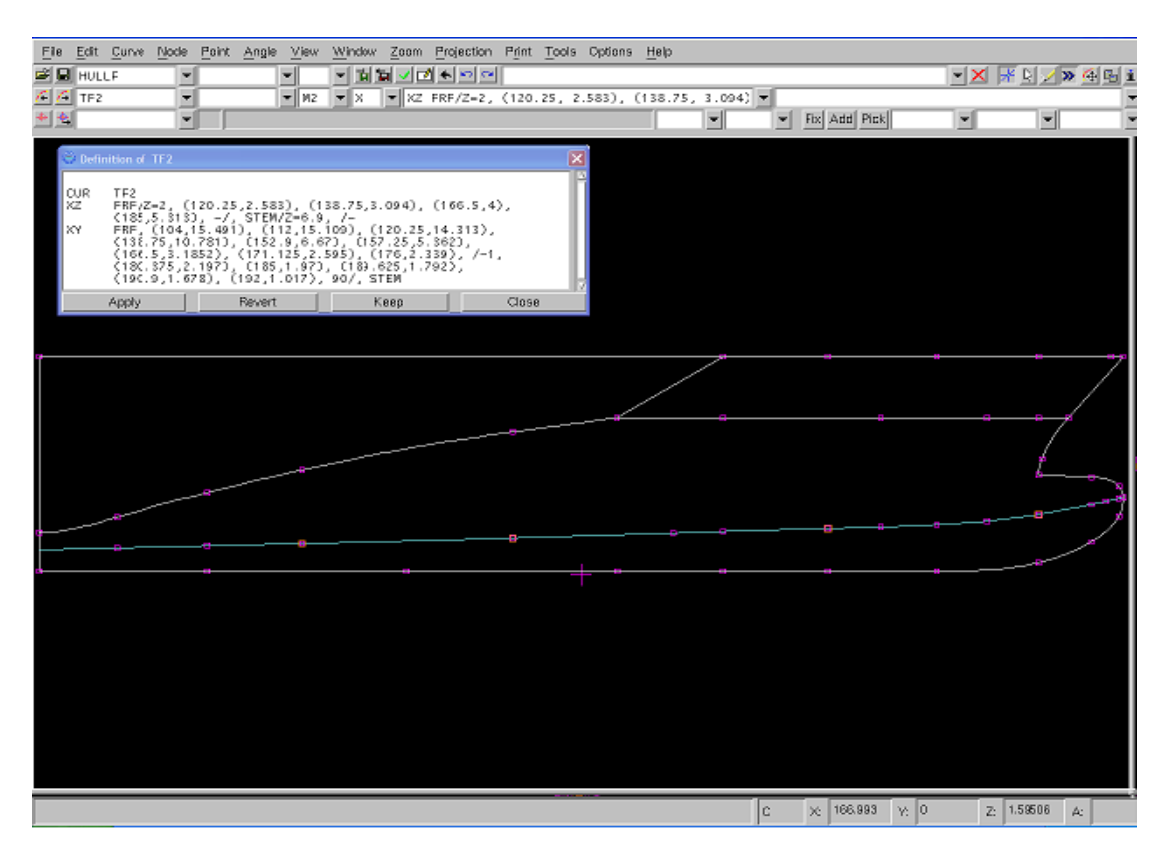

Cuối cùng sau khi thêm các đường cần thiết ta được

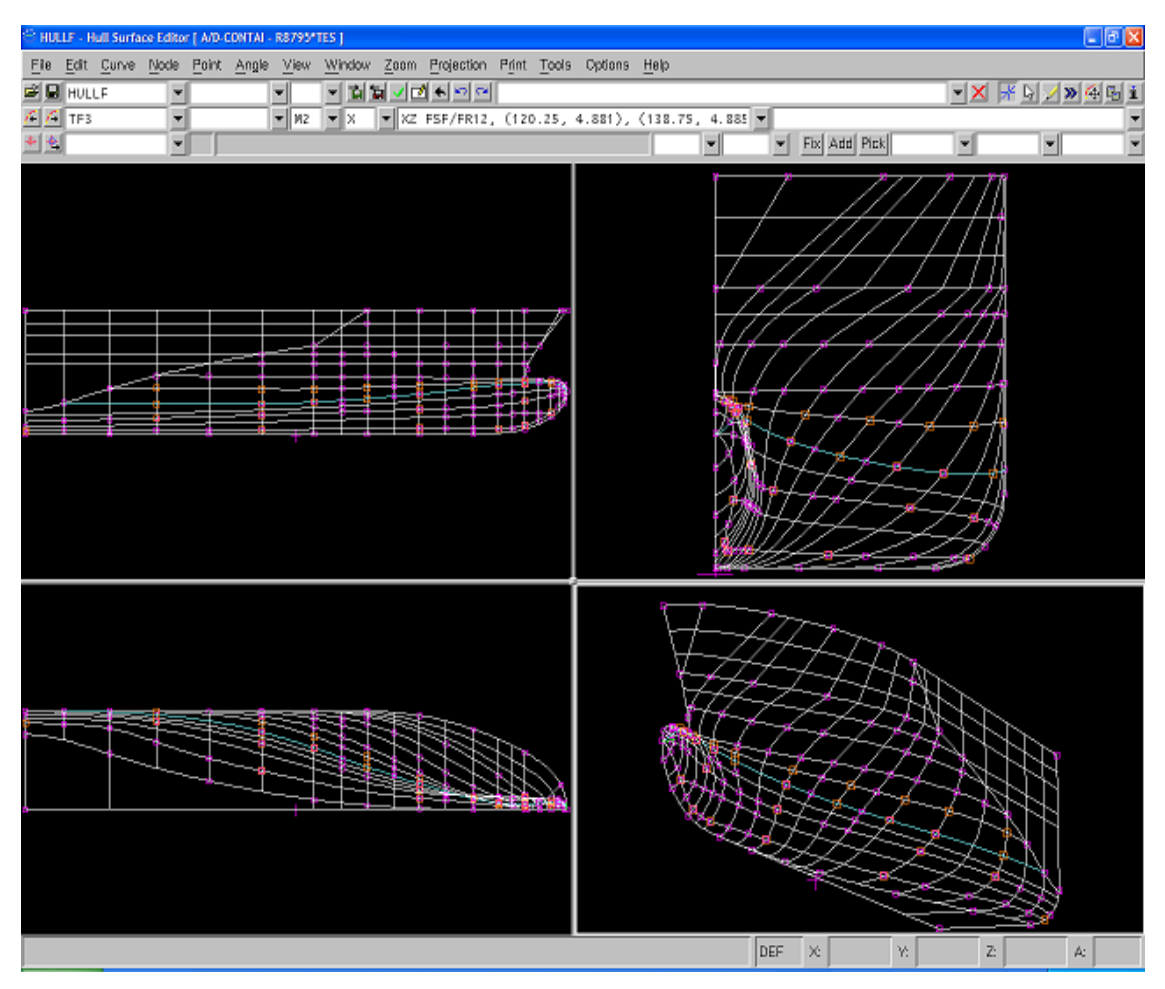

## **Kiểm tra cong trơn tuyến hình**

Sau khi tạo xong phần mũi , ta kiểm tra độ cong trơn của tuyến hình xem đã đạt yêu cầu chưa bằng cách sử dụng các công cụ được đánh dấu 1 ,2 ,3, 4, 5, 6 theo hình sau :

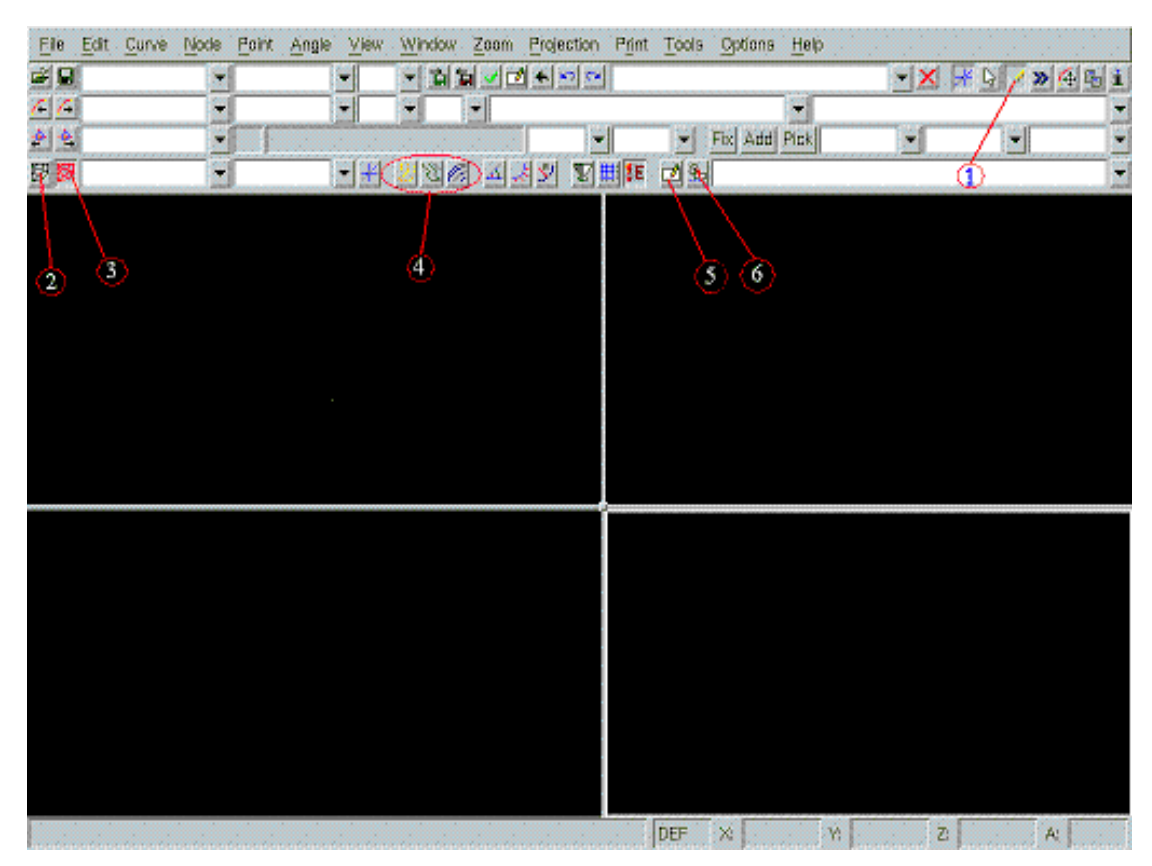

Dưới đây là cách thể hiện tính chất cong trơn của tuyến hình theo màu sắc

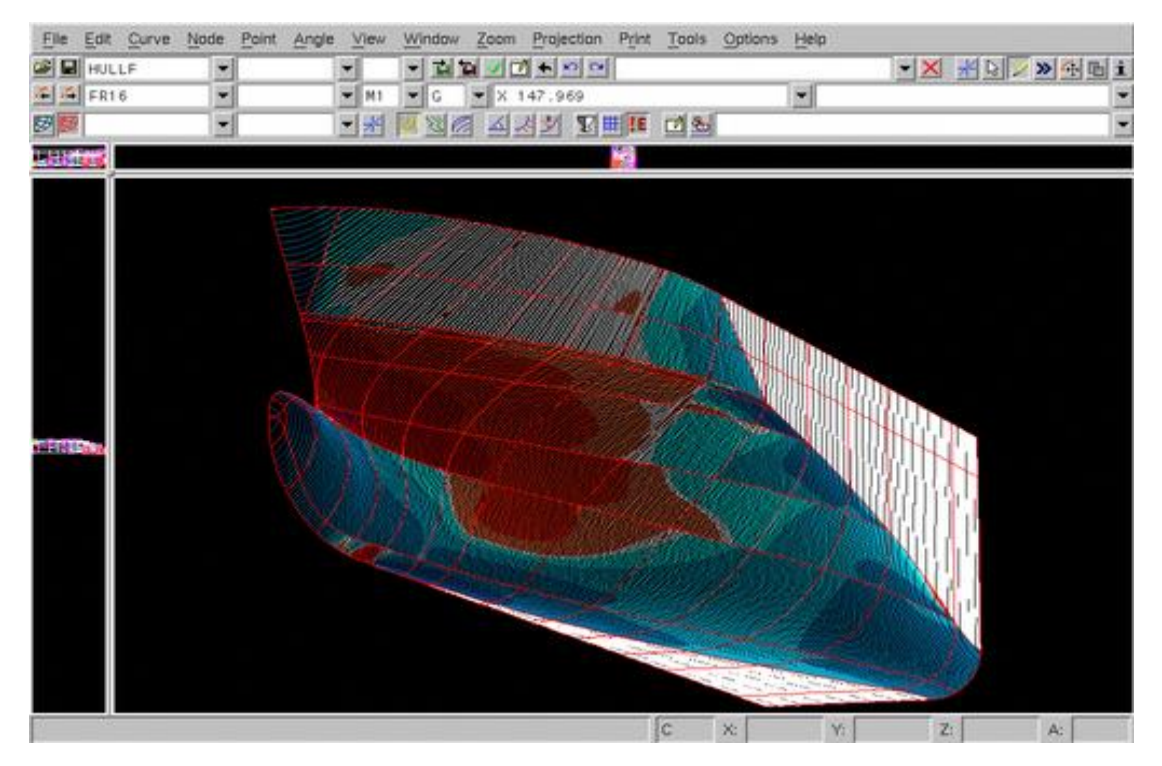

Ta tiến hành các bước tương tự để tạo nốt những phần còn lại của thân tàu.

#### **3.3. Xây dựng khoang két**

#### **Định nghĩa khoang két**

Một khoang két trong NAPA (được gọi tắt là ROOM ) được định nghĩa đơn giản là những không gian , được giới hạn bởi các mặt theo hướng X, Y, Z

Những Room phức tạp sẽ được tạo thành bằng cách kết hợp những ROOM đơn giản

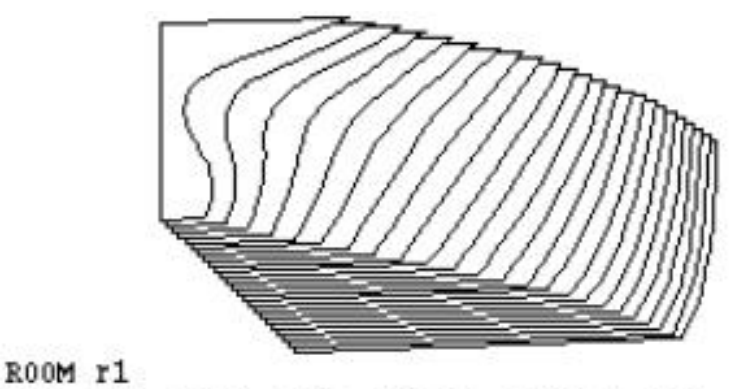

LIM, x>3, x<15, y>0, y<hull, z>ttop, z<4

- 1.  $x > (x-min)$
- 2. x< (x-max)
- 3. y> (y-min)
- 4. y< (y-max)
- 5.  $z > (z-min)$
- 6.  $z < (z max)$

#### **Ví dụ:**

#### **Room Khoang mui**

LIM  $x>5$ ,  $x<1$  y $>2$ , y $\lt$ hull, z $>$ ttop, z $\lt$ deck

Hoặc đơn giản hơn như sau:

### LIM 5, 10, 2, hull, ttop, deck

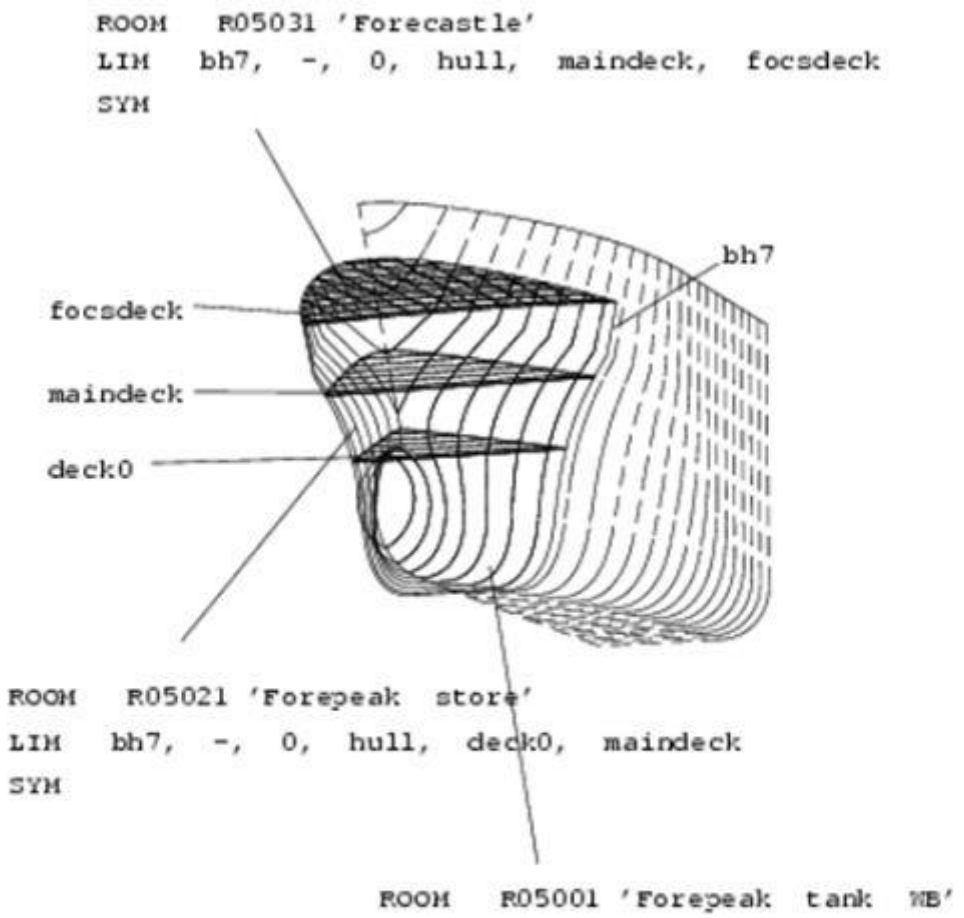

LIM bh7, -, 0, hull, -, deck0 SYM

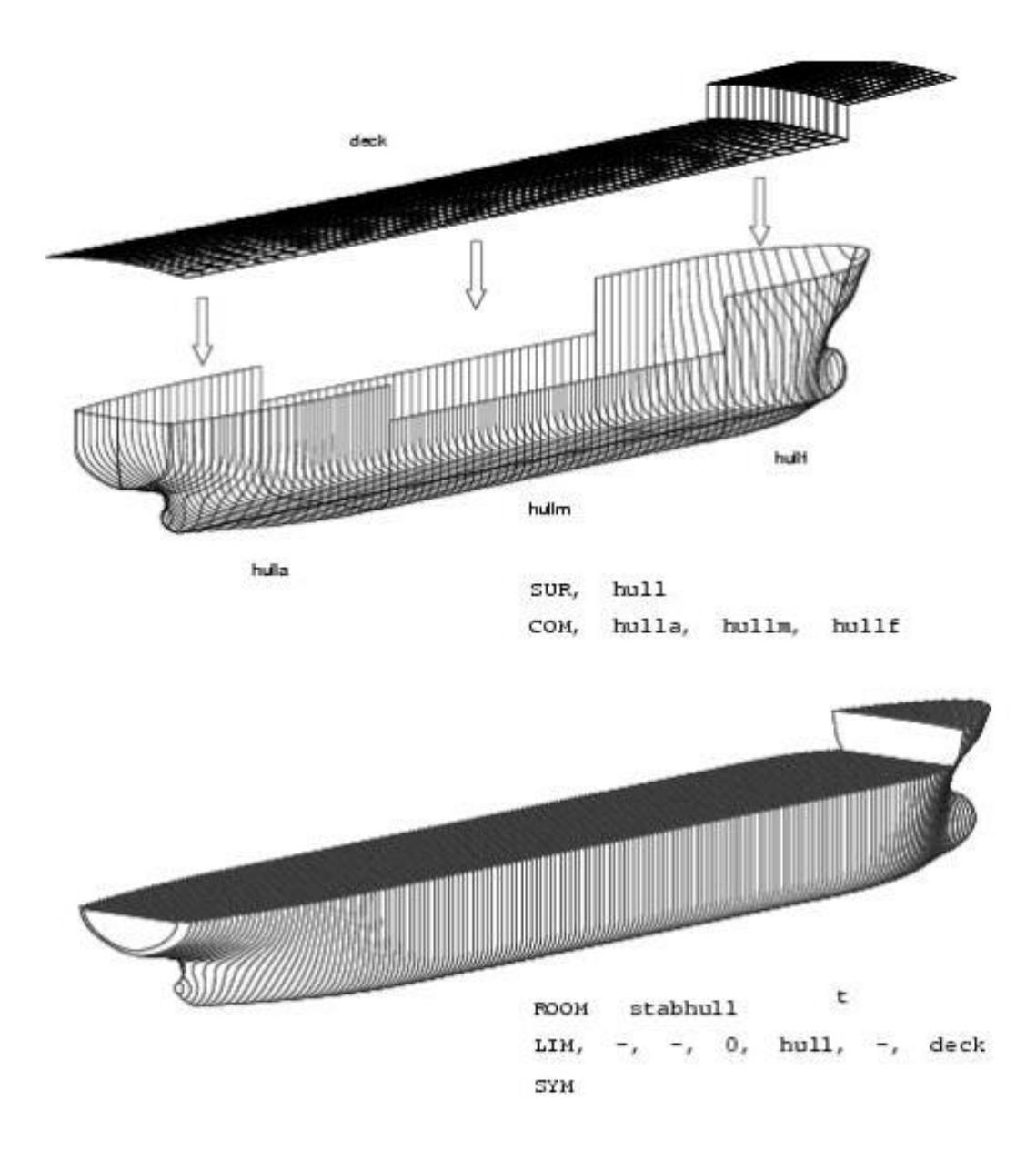

## **3.3.1. Nhóm các khoang két thành một nhóm:**

Nhập lệnh : Def > Sm New a Sel type=R Add list() Save

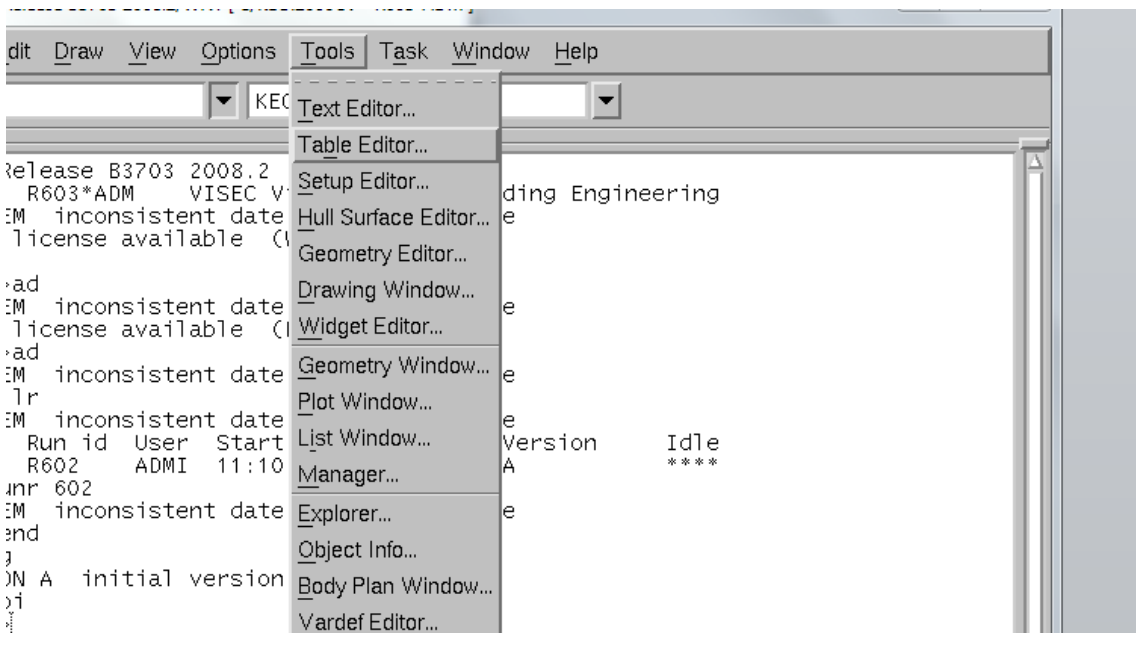

Trong Table Editor là danh sách các két đã được tạo ở trên với các thuộc tính như Name (tên ký hiệu két) , PURP (loại két) , DES (tên gọi két) ….

Ở phần PURP thể hiện tính chất của các loại két như

DO : dầu DO

FO : dầu FO

ACC : accommodation : thượng tầng

Sau đó từ **Menu > Tool > Table Editor** 

MMA : buồng máy

MST : khoang máy lái

VOID : khoang trống

BW : két dằn …

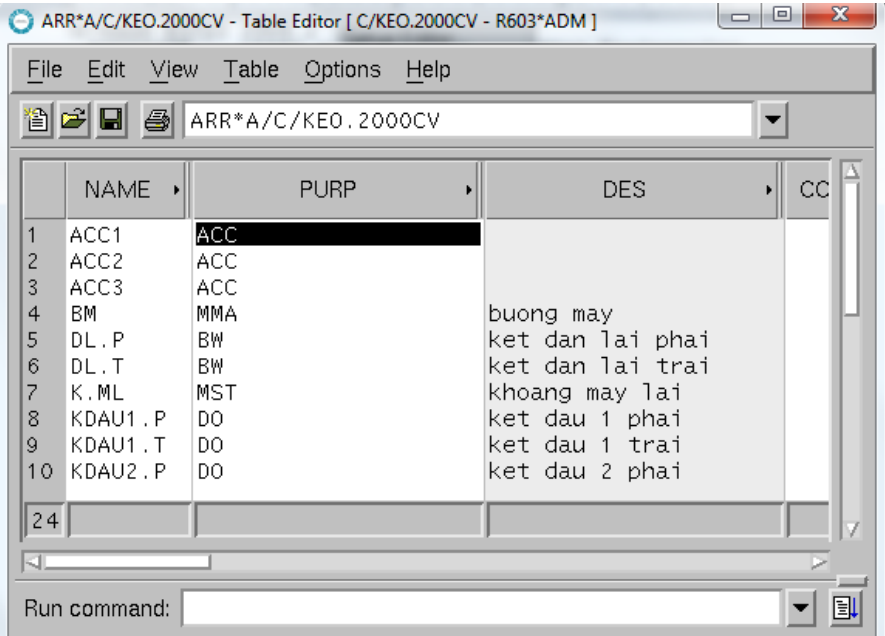

## **3.3.2. Thiết lập bố trí chung khoang két**

Bố trí chung khoang két (setup editor) được thể hiện trong phần Ship Model

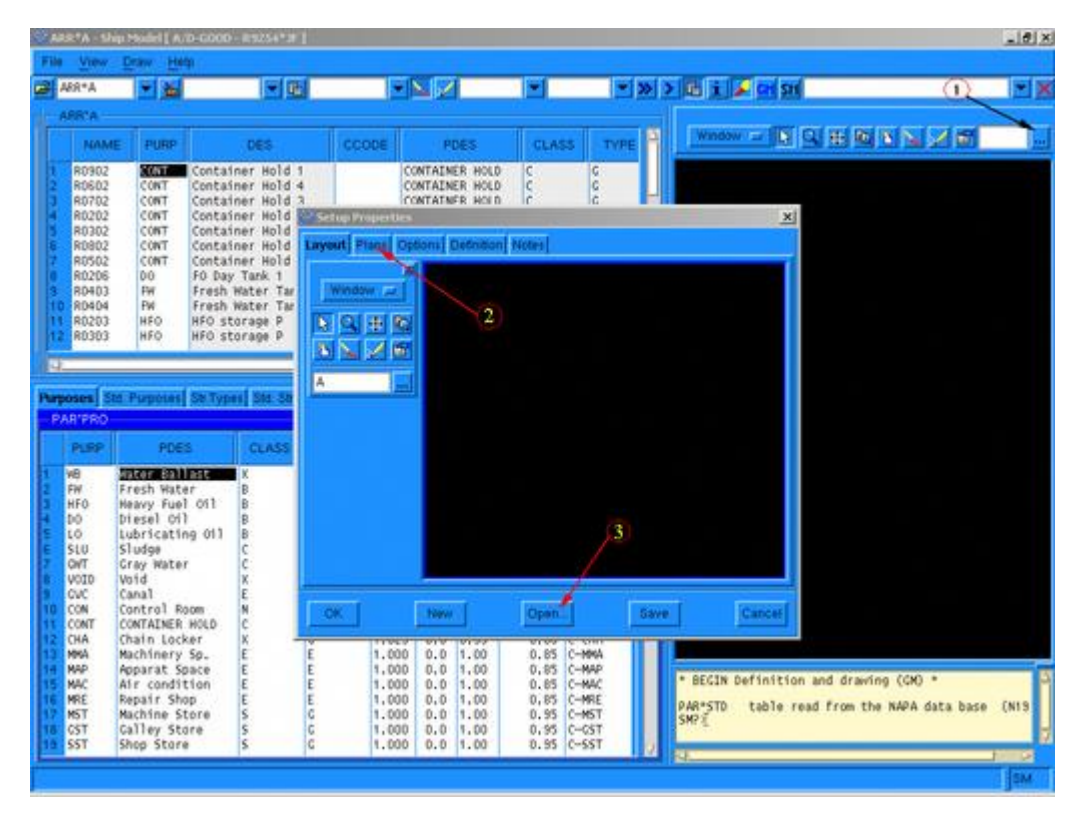

Các bước thiết lập :

- 1. Mở setup editor
- 2. Chọn tab Plans
- 3. Mở **Plans** tab
- 4. Chọn hướng chiếu (x, y hoặc z)
- 5. Nhập giá trị trong ô coordinate
- 6. Ấn chọn **New Plan** trên thanh công cụ phía trái.
- 7. Lựa chọn tùy biến trong **Options** tab
- 8. Lưu lại setup

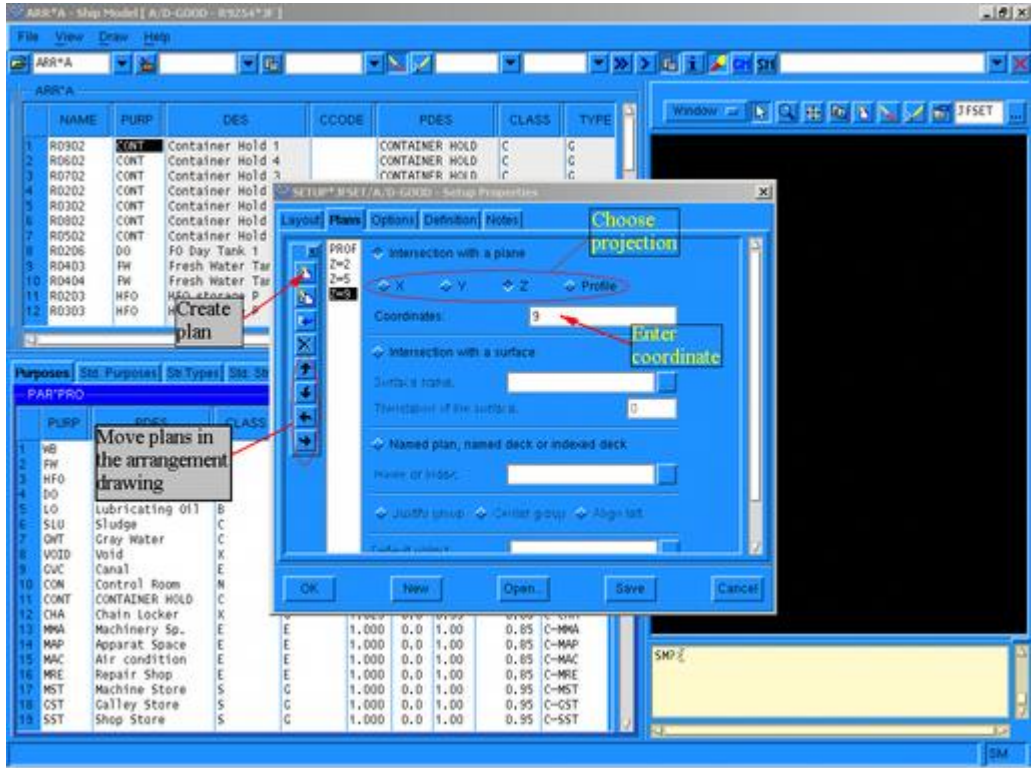

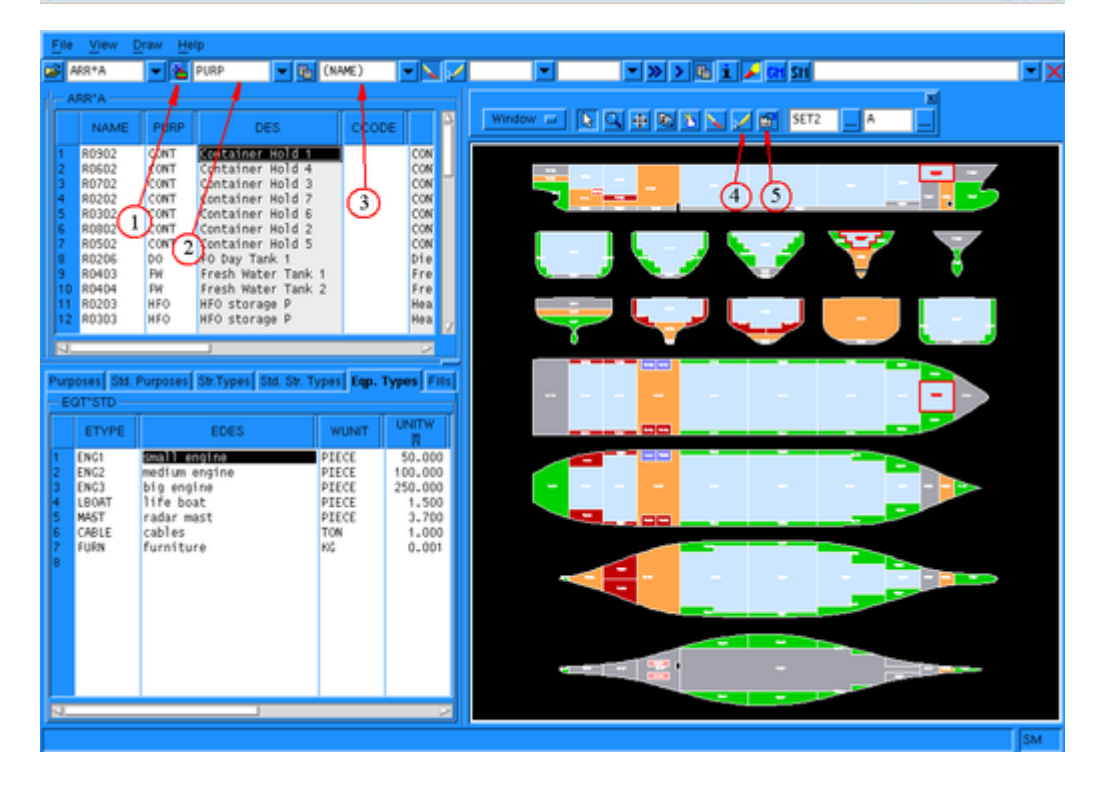

## **3.4. Tính toán cân bằng ổn định tàu**

#### **3.4.1.Tạo mặt hứng gió:**

DEF?>gen profile arr\*a/y=0.01

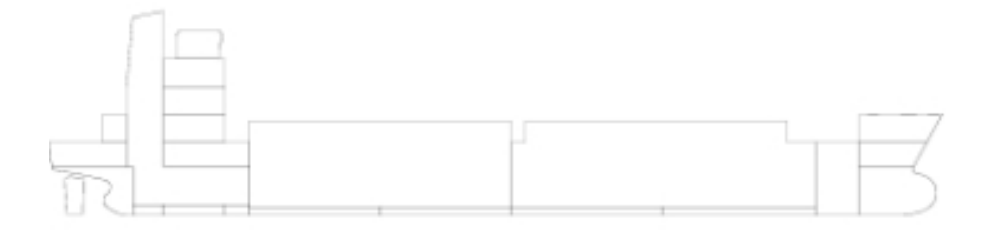

#### Hoặc :

DEF?>room total 'Whole ship

 $R?$ >lim - - 0 hull -  $7.1 >$ tunnel R?>sym R?>add r01031 R?>add r01041 R?>add ….. R?>ok

DEF?>gen profile total/y=0

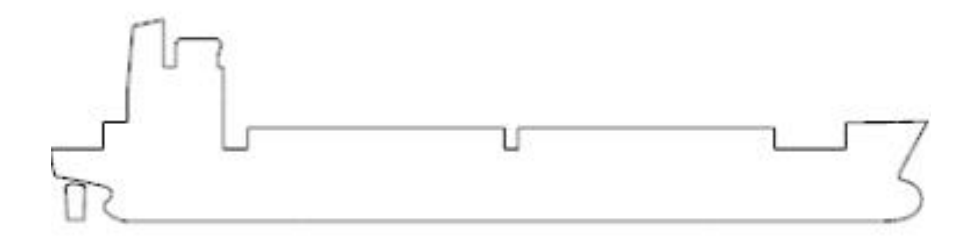

## **3.4.2. Tạo vị trí điểm vào nước:**

Điểm vào nước được sử dụng để xác định góc vào nước , được viết như sau:

```
OPENING name 'descr. text';
TYPE type;
```
POS  $(x, y, z)$ ; CONN conn; OK; Trong đó Name : tên gọi điểm vào nước Type : tính chất điểm vào nước, gồm có 3 loại:

UNPROTECTED : điểm vào nước không được bảo vệ; WEATHERTIGHT : điểm vào nước kín thời tiết; WATERTIGHT : điểm vào nước kín nước. POS (x,y, z); Vị trí của điểm vào nước.

Cmp là không gian ( khoang két) mà điểm vào nước liên kết với nó

P (nước ngập vào khoang két đó )

Ví dụ:

OPE OP1 'Door to eng.room'

TYPE WEATHERTIGHT

POS (25 -4 12)

CONNECT R100 R202

## **3.4.3. Nhập thông số trạng thái tàu không**

Cách 1: Cách đơn giản nhất để thiết lập thông số tàu không là đưa vào trọng lượng tàu không và vị trí tọa độ trọng tâm của nó

Ví dụ : LD?>lgd LGDE?>new b LGDE?>wei 1100 (trọng lượng tàu không) LGDE?>cg 35,0, 4 (tọa độ tàu không) LGDE?>save

Cách 2 : Nhập thông số tàu không từ bảng biểu các trọng lượng thành phần Nhập thông qua bảng biểu **ELE\*ELEMENTS**

### **LGDE?>etab p**

created: ELE\*ELEMENTS

Table calculation

Current table: ELE\*ELEMENTS

### **ELE?>**

Để sử dụng bảng ta làm như sau:

### **Main Window: Tools -> Table editor**

**Table Editor: File -> Treat**

#### Chọn **ELE\*ELEMENTS**

Sau đó ta có thể tùy chọn thêm bớt , sửa đổi các thành phần trọng lượng tạo nên trọng lượng tàu không như hình dưới đây

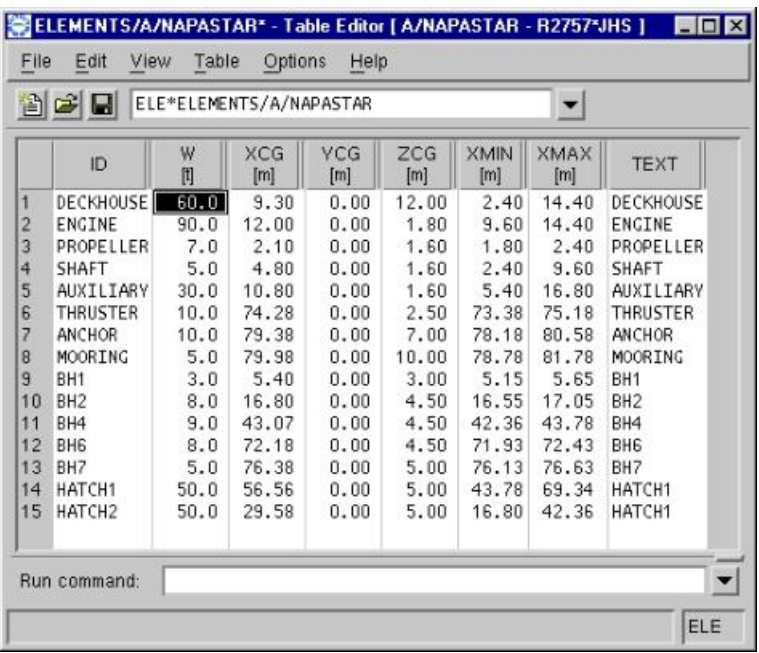

## **3.4.4. Nhập thông số các trạng thái ổn định trong Loading Condition**

Các trạng thái ổn định được định nghĩa trong Loading Conditions – (lệnh LD ).

Bật màn hình hướng dẫn GUI (graphical user interface) từ menu TASK trong cửa sổ chính.

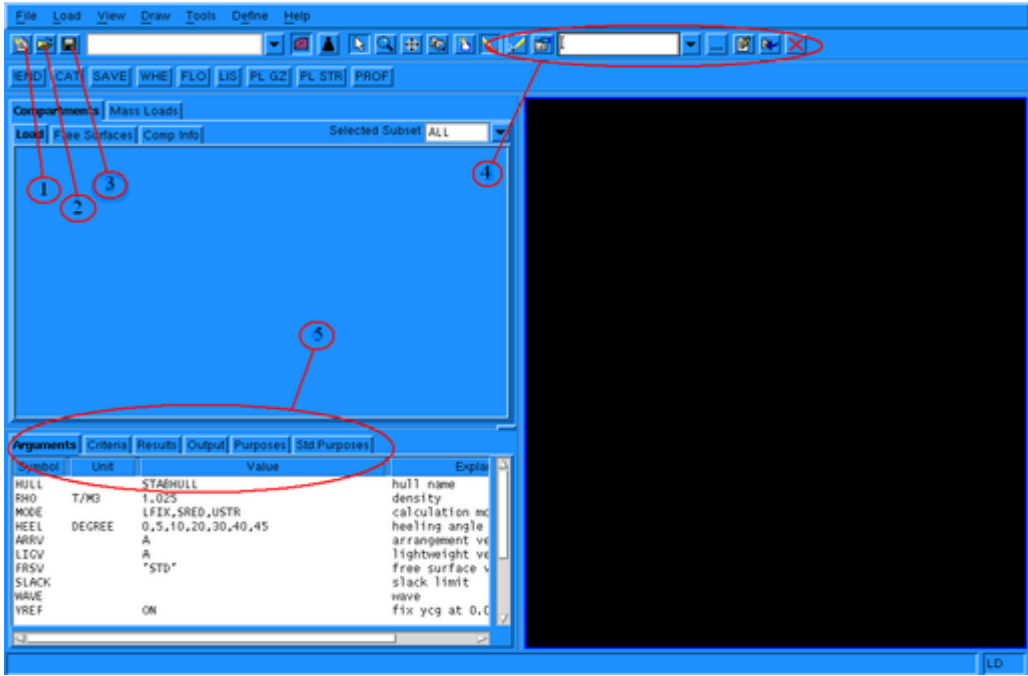

- 1. Tạo mới 1 trạng thái tải trọng load case
- 2. Mở 1 trạng thái tải trọng đã lưu
- 3. Lưu trạng thái tải trọng
- 4. Công cụ Bố trí chung khoang két
- 5. Kết quả của trạng thái ổn định đang xét.

## **3.4.5. Định nghĩa một trạng thái tải trọng mới**

Một trạng thái tải trọng được tạo mới bằng cách ấn nút New

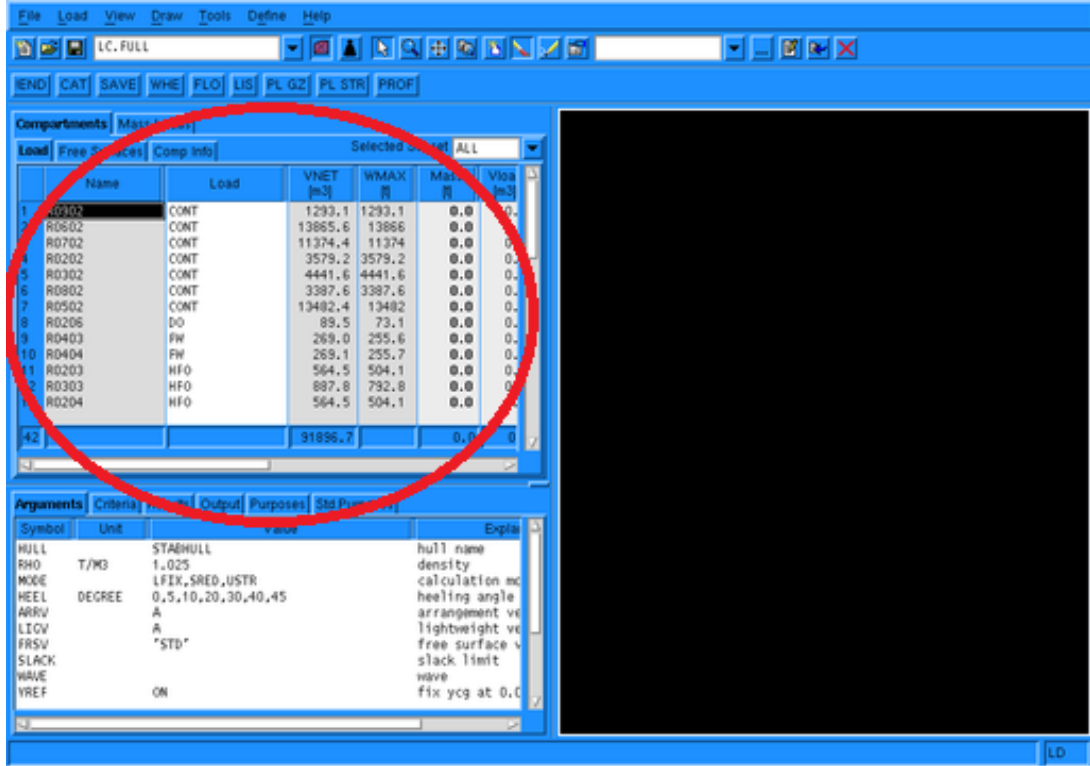

Vùng màu đỏ là tất cả các khoang két của tàu đã được tạo ở phần trước , bằng cách nhấn chuột phải vào từng khoang két , sẽ hiện ra menu Edit tank , Fill tank , Empy tank ,Loading ….

ta có thể thêm hoặc bớt khối lượng và các khoang két này sao cho phù hợp với các trạng thái tải trọng đang được định nghĩa

Sau khi tạo được xong một trạng thái tải trọng bằng cách load vào các két, ta sẽ được

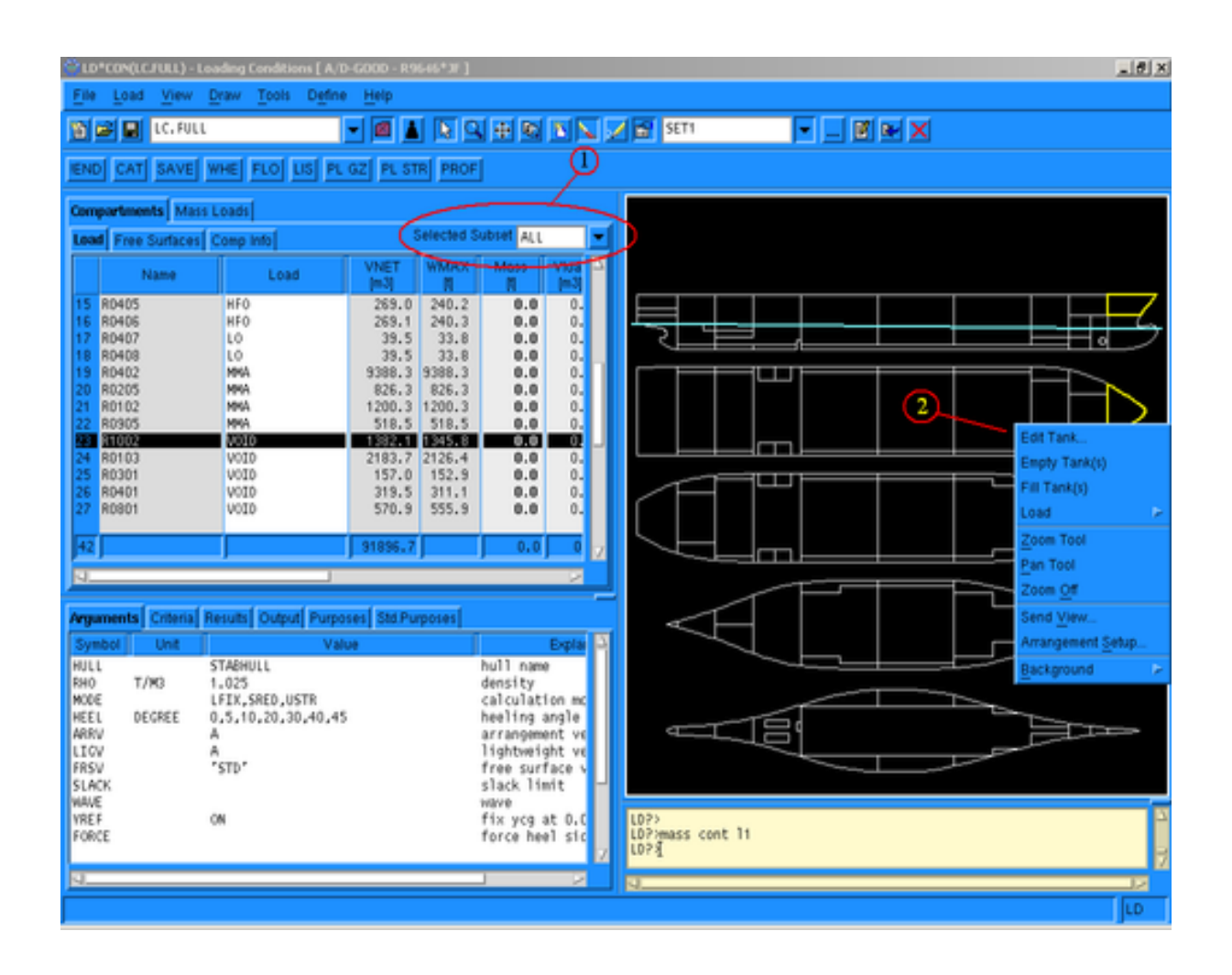

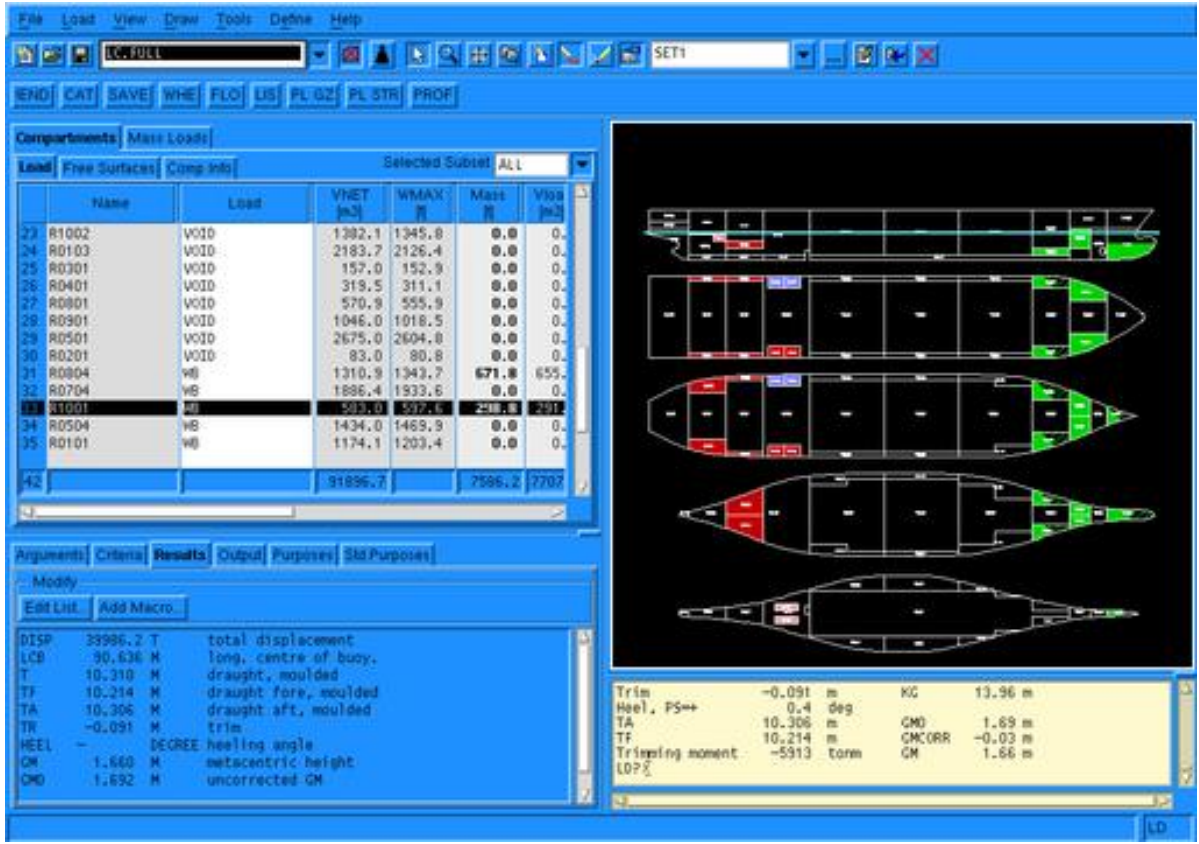

#### **3.4.6. Nhập các tiêu chuẩn ổn định để kiểm tra ổn định cho tàu**

Dạng chung của một tiêu chuẩn được viết như sau :

**CRI name 'descr. text';** - tên tiêu chuẩn **TYPE type;** - loại tiêu chuẩn **REQ value;** - giá trị yêu cầu của tiêu chuẩn **RANGE lim1,lim2;** - khoảng cách giới hạn **MOM name;** - tên của mô men tác dụng **OK;**

Nội dung của tiêu chuẩn có thể được kiểm tra bằng lệnh DES CRI {criterion}.

Ví dụ 1 : CR\_I>des cri area3040 CRIT, AREA3040, 'Area under GZ curve between 30 and 40 deg' TYPE, MINAREA REQ, 0.03 RANG, 30, MIN(40, FA)

**OK** 

Giải thích :

Tên tiêu chuẩn : AREA3040

 Loại tiêu chuẩn là MINAREA (ví dụ : diện tích nhỏ nhất của diện tích dưới đường cong GZ)

Giá trị yêu cầu là 0.03 mrad (giá trị nhỏ nhất)

 Khoảng cách của đường cong GZ giới hạn bởi góc 30 độ tới góc 40 độ hoặc góc vào nước (lấy góc nhỏ hơn

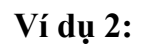

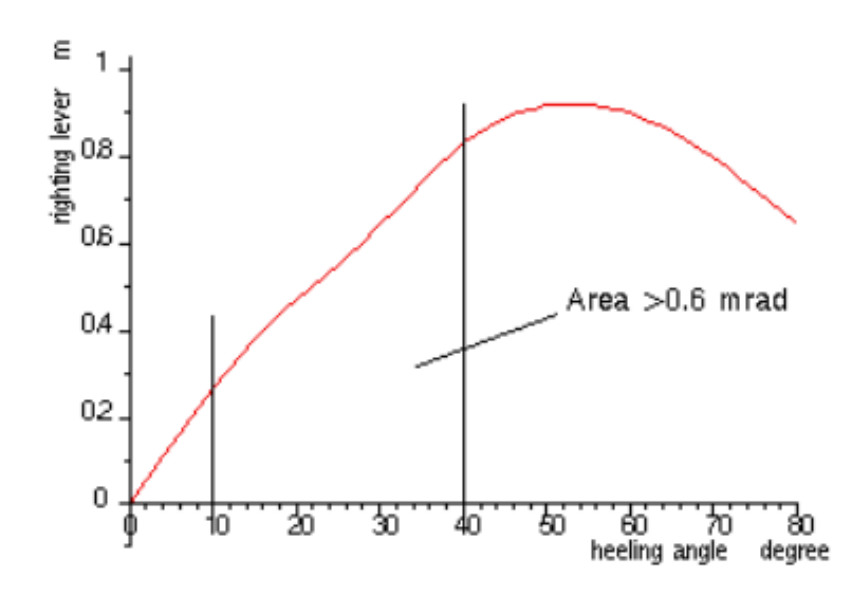

CR I?>cri test2 'Area1040' Crit?>type minarea  $Crit?$ >req 0.6 Crit>range 10 40 Crit?>ok

**3.4.7. Nhập các tiêu chuẩn ổn định để tính toán :**

CR\_I?>args

ENV INTACT ;\*\* loại ổn định

RCR AREA30 AREA40 AREA3040 GZ0.2 MAXGZ25 GM0.15;\*\* các tiêu chuẩn

LOADS LOAD6 ;\*\* tên trạng thái tải trọng

- HULL STABHULL ;\*\* tên Hull
- T (2.88, 5.28, 0.48) ;\*\* chiều chìm
- TR 0 ;\*\* Độ chúi
- GM 0.15 ;\*\* metacentric height M
- AZI 0 ;\*\* azimuth angle DEGRE
- HEEL 0 10 20 25 30 40 50 60 70 80 ;\*\* heeling angle DEGRE
- ROP ... ;\*\* relevant openings
- RPO ... ;\*\* special points
- CFRB ... ;\*\* freeboard deck edge
- CBILGE ... ;\*\* bilge line
- CMARG ... ;\*\* margin line
- MODE FREE NOSTEP TCG0 AUTO CDISP ;\*\* calculation mode
- RHO 1.025 ;\*\* density TON/M3
- ITOL GM=0.005,M=0.001,DEG=0.1,MRAD=0.0001,RATIO=0.01
- ;\*\* iteration tolerance
- NITER 100 ;\*\* number of iterations
- PROF ;\*\* profile curve
- VS 0 ;\*\* service speed M/S
- VF 0 ;\*\* full speed M/S
- NPASS 0 ;\*\* number of passengers

### **3.4.8. Xuất kết quả ổn định**

- Ta sử dụng lệnh sau :
- GET LDX

LQ PAR, NAME(F=4), DES(TEXT) MASS(F=6.1), VREL(FILL, F=6.1), XM(LCG,F=6.3), YM(TCG,F=6.3), ZM(VCG,F=6.3), FRSM(F=6.2), (LDES), (DENS), (LOAD)

- FRSM 'ALL REAL'
- heel 0 5 10 15 20 30 40 50 60

LIS PAR NH LIS LDD FMT LIS FLP CR RCR A749-3.1 IMOWEATHER …. Tên các tiêu chuẩn ổn định LIST

THÔNG TIN VỀ ỔN ĐỊNH VÀ LỰC NỔI

FLOATING POSITION / calculation method: free trim

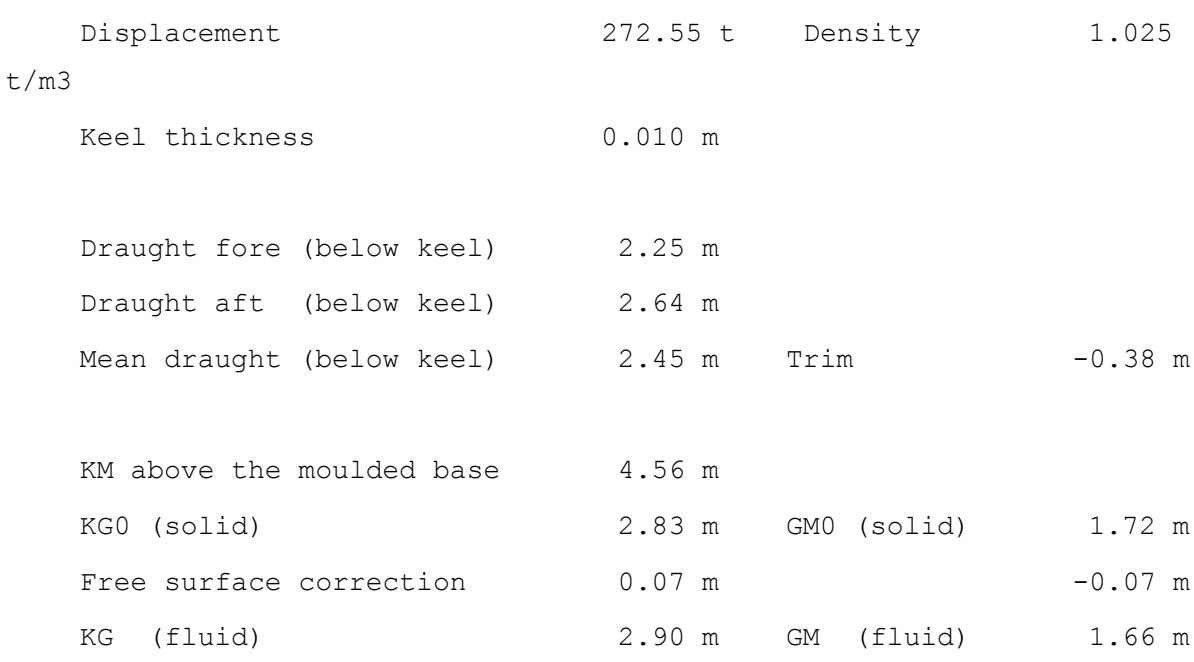

#### THÔNG TIN VỀ KÉT

------------------------------------------------------------------- ----------- NAME DES DES MASS FILL LCG TCG VCG FRSM t % m m m tm

-------------------------------------------------------------------

-----------

CONTENTS=Diesel Oil (RHO=0.86) KDAU1.P ket dau 1 phai 0.78 10.0 4.88 -2.94 1.97 0.9 KDAU1.T ket dau 1 trai 0.78 10.0 4.88 2.94 1.97 0.9 KDAU2.P ket dau 2 phai 10.0 10.0 14.58 -0.61 0.23 12.5 KDAU2.T ket dau 2 trai 0.91 10.0 14.58 0.61 0.23 12.5 ------------------------------------------------------------------- ----------- SUBTOTAL 3.38 10.10 0.00 1.04 26.7 CONTENTS=Fresh Water (RHO=1) NN.P ket nuoc ngot phai 1.00 10.0 18.67 -0.48 0.38 7.8 NN.T ket nuoc ngot trai 1.00 10.0 18.67 0.48 0.38 7.8 ------------------------------------------------------------------- ----------- SUBTOTAL 2.00 18.67 0.00 0.38 15.6 CONTENTS=Lubricating Oil (RHO=0.9) LO.P ket lo tuan hoan phai 0.21 10.0 10.82 -1.92

0.33 0.1 LO.T ket lo tuan hoan trai 0.21 10.0 10.82 1.92 0.33 0.1

32

------------------------------------------------------------------- ----------- SUBTOTAL 0.42 10.82 0.00 0.33 0.2 CONTENTS=Miscellaneous (RHO=1) KGN ket giu nuoc ' 2.95 90.0 11.00 0.00 0.57 2.8 CONTENTS=Sludge (RHO=2.38) KDB ket dau ban 10.62 90.0 12.25 0.00 0.57 10.3 CONTENTS= (RHO=1) LTTP 0.08 0.0 13.85 0.00 4.70 0.0 CONTENTS= (RHO=1) THUYEN VIEN 0.80 0.0 18.85 0.00 5.40 0.0 ------------------------------------------------------------------- ----------- TOTAL 20.25 12.58 0.00 0.83 55.7 TÀU KHÔNG VÀ TẢI TRONG Lightweight 252.3 12.83 0.00 3.19 Deadweight 20.25 12.58 0.00 0.83 Total weight 272.55 12.81 0.00 3.01

## **3.4.9. Kiểm tra ổn định theo các tiêu chuẩn**

Loading condition: LDX

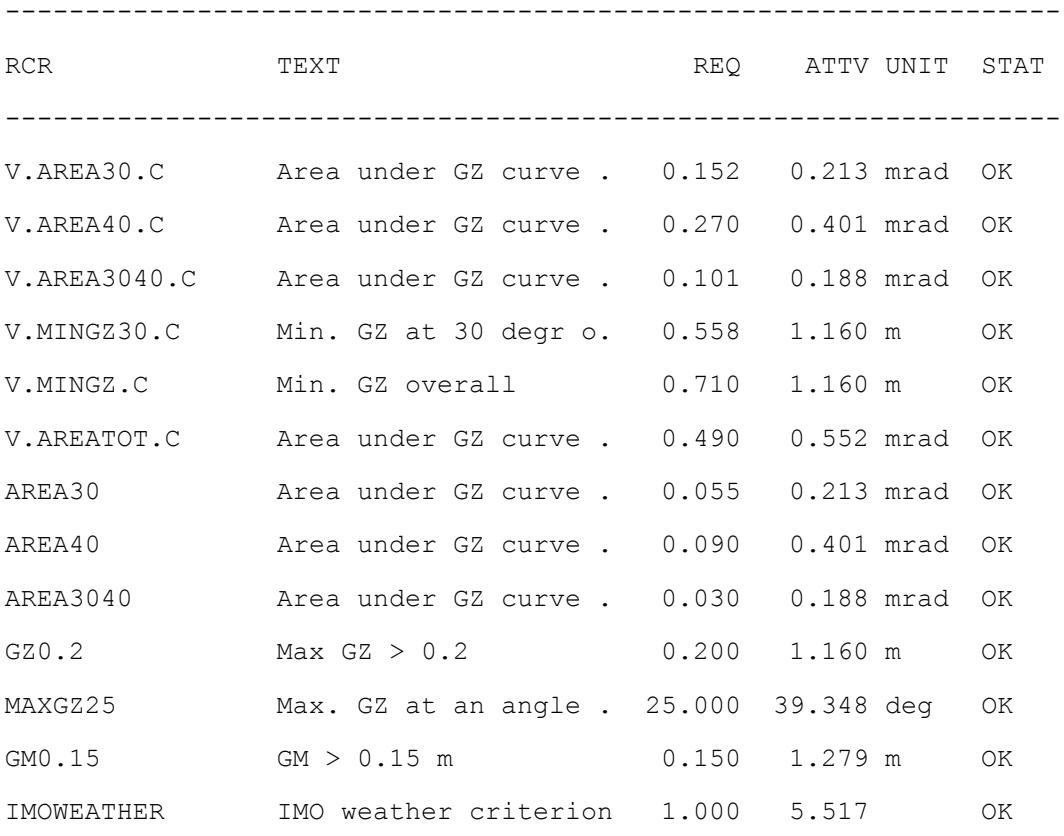

## Ta có thể xem các tiêu chuẩn thông qua đồ thị

PLD CRC V.AREA30.C

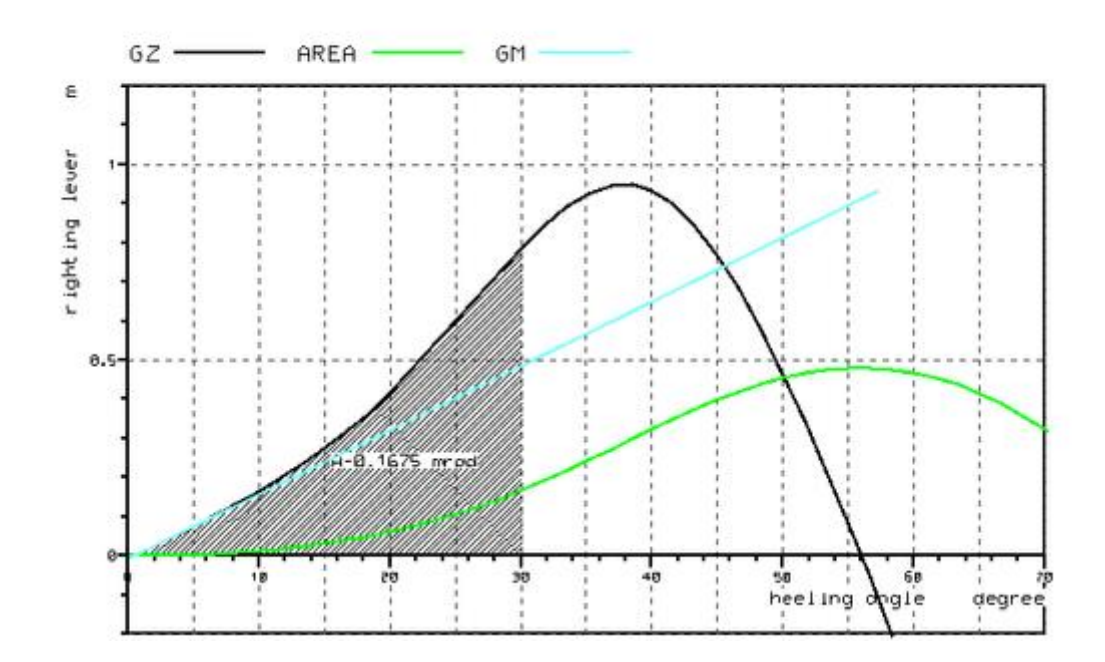

## **CHƯƠNG IV. ỨNG DỤNG XÂY DỰNG BÀI TOÁN TÍNH NĂNG**

**4.1. Tính toán ổn định cho tàu kéo biển công suất 2000CV**

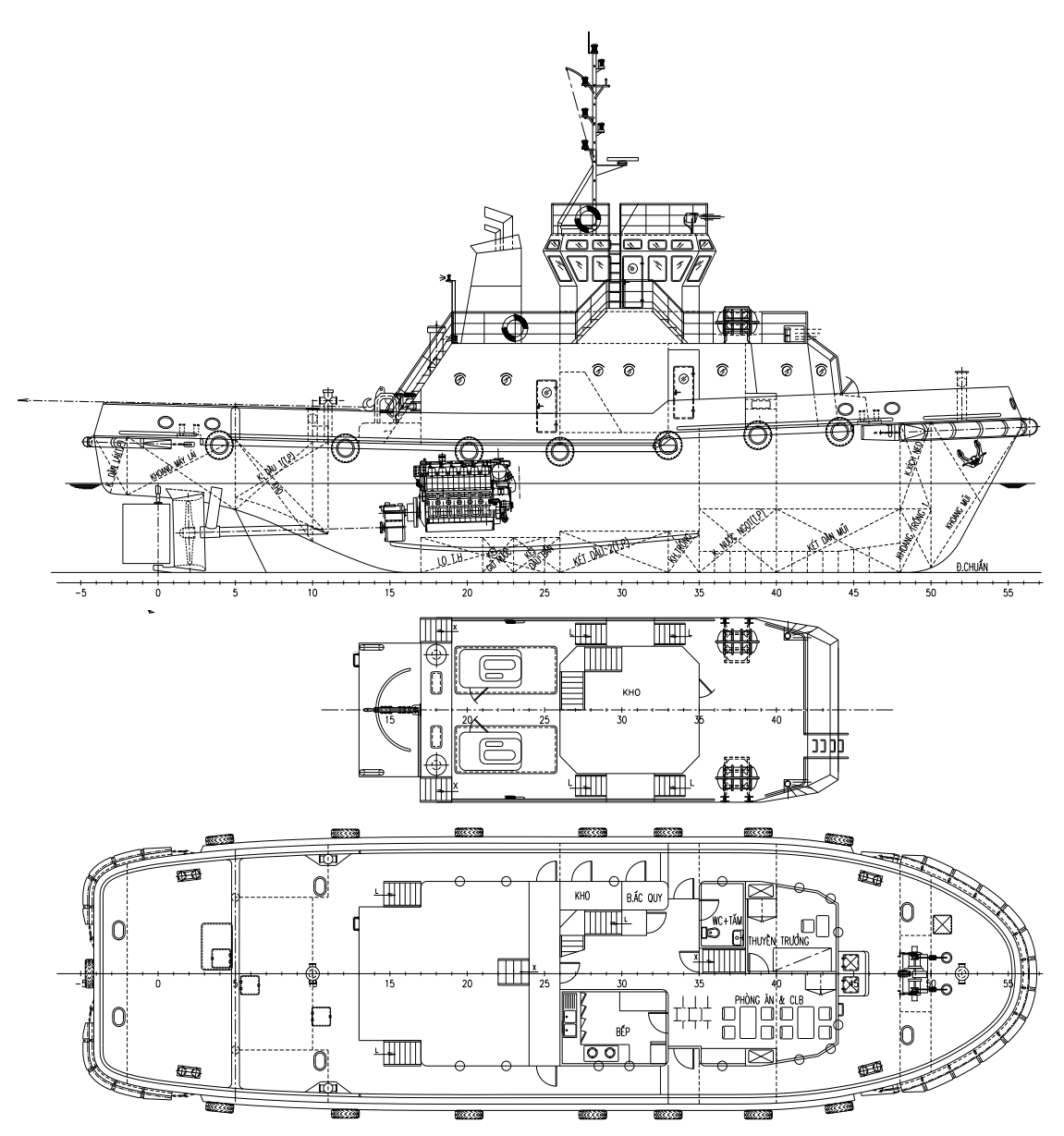

## **Thông số chủ yếu của tàu:**

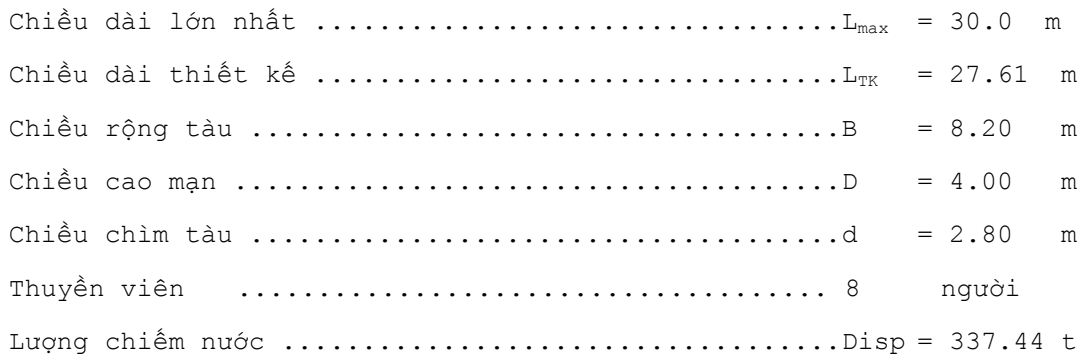

#### **Khối lượng và trọng tâm tàu không:**

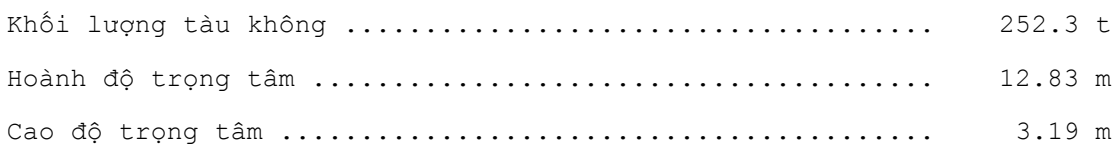

## **Tiêu chuẩn ổn định nguyên vẹn:**

Tàu được yêu cầu tuân theo nghị quyết IMO A.749(18), bất kỳ trạng thái đi biển nào cũng phải tuân theo tiêu chuẩn ổn định nhỏ nhất sau:

A. Diện tích dưới đường cong tay đòn ổn định tới góc 30 độ không được nhỏ hơn 0.055 mét radian - **V.AREA30**

B. Diện tích dưới đường cong tay đòn ổn định tới góc X độ không được nhỏ hơn 0.09 mét radian - **V.AREA40**

C. Diện tích giữa góc 30 độ và góc X độ không được nhỏ hơn 0.03 mét radian - **V.AREA3040**

Lấy góc nào nhỏ hơn giữa góc X 40 độ hoặc bất kỳ góc nhỏ hơn nào mà tại đó mép thấp hơn của bất kỳ lỗ khoét nào trên vỏ tàu, thượng tầng hoặc lầu không thể đóng kín thời tiết, sẽ bị ngập nước.

D. Tay đòn ổn định tĩnh lớn nhất GZ không được nhỏ hơn 0.25 m tại góc nghiêng bằng hoặc lớn hơn góc 30 độ **- V.GZ0.25**

E. Cánh tay đòn lớn nhất GZ nên đạt ở góc nghiêng lớn hơn 30 độ nhưng không được nhỏ hơn 25 độ - **V.MAXGZ30**

F. Chiều cao tâm nghiêng ban đầu GM không được nhỏ hơn 0.15 mét **- V.GM0.15**

G.  $\hat{O}$ n định của tàu theo tiêu chuẩn thời thiết  $K > 1$ 

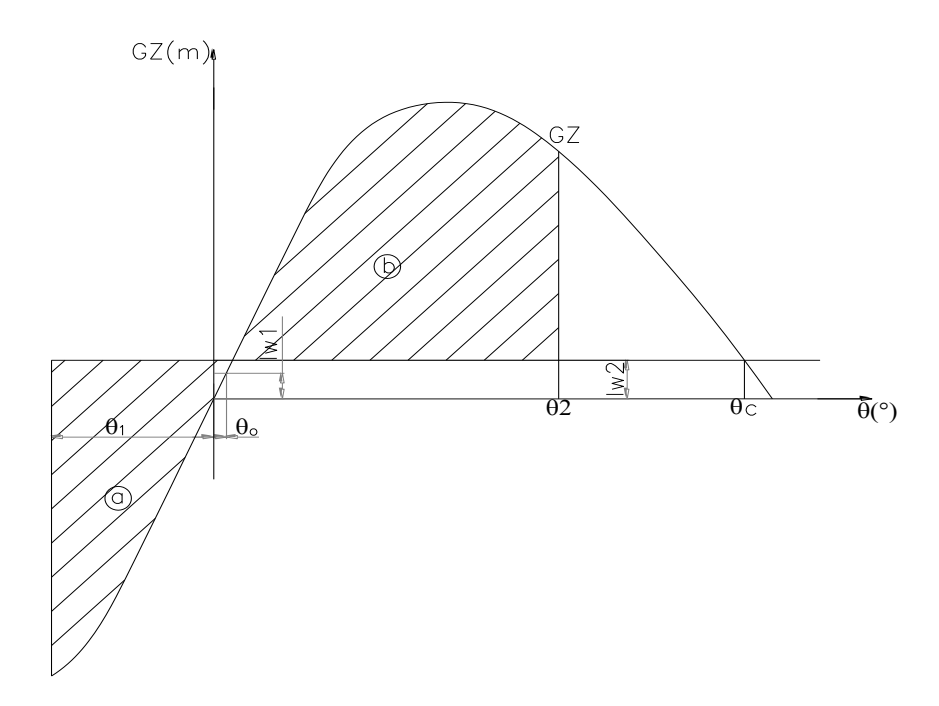

## **Bước 1:**

**Lập Project mới trong phần mềm NAPA Từ Menu File > New Project Điền các thông số chính của tàu**

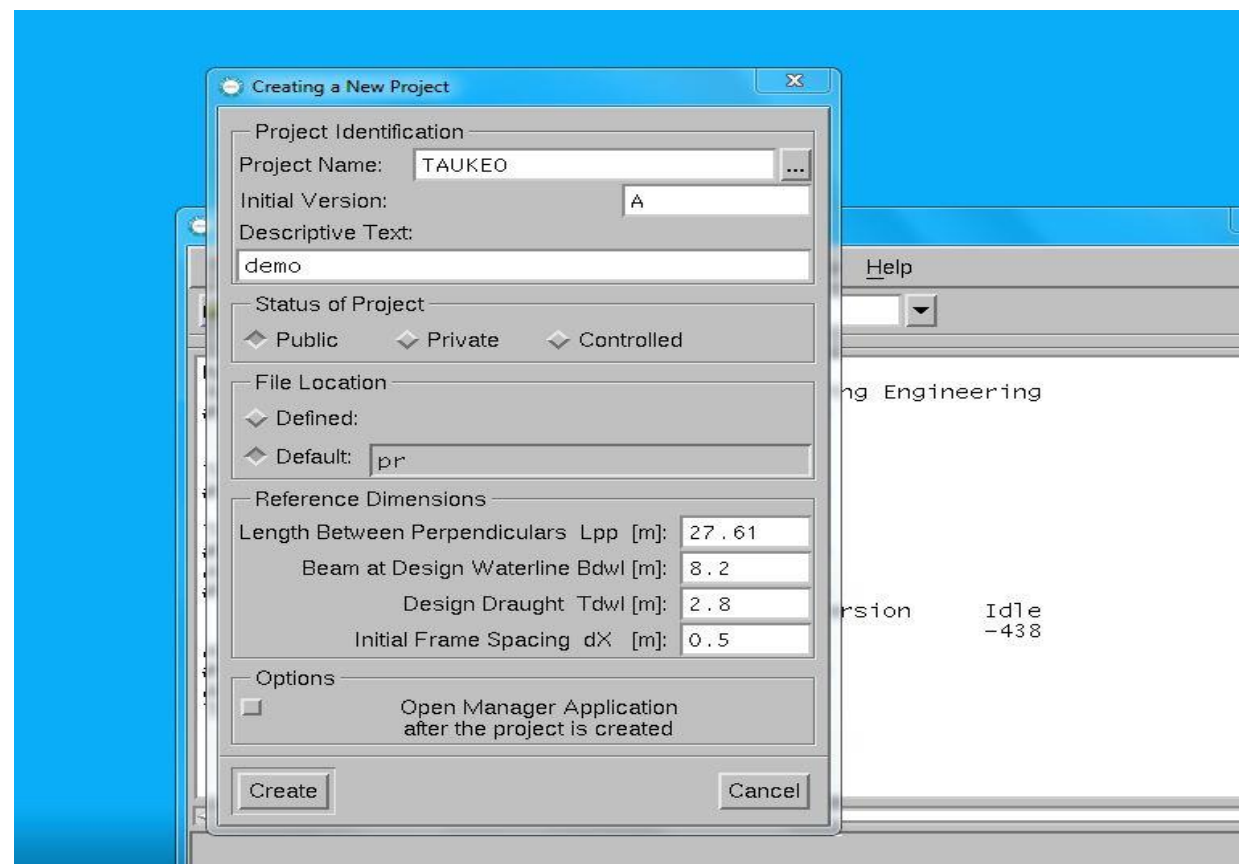

## **Tạo tuyền hình phần mũi của tàu:**

Vào Hull surface Editor trong menu Tools để tạo tuyến hình mũi

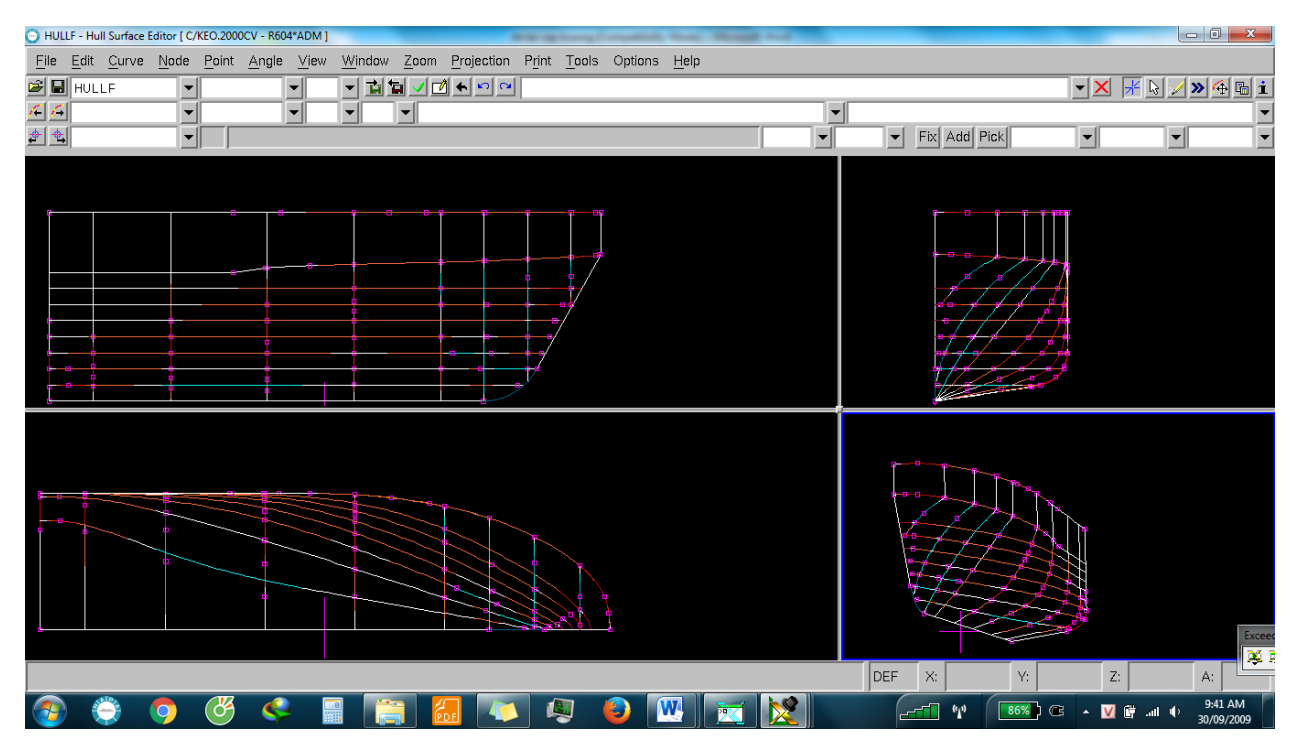

Thêm bớt các đường cần thiết để tạo cong trơn tuyến hình

## **Tạo tuyến hình phần đuôi của tàu:**

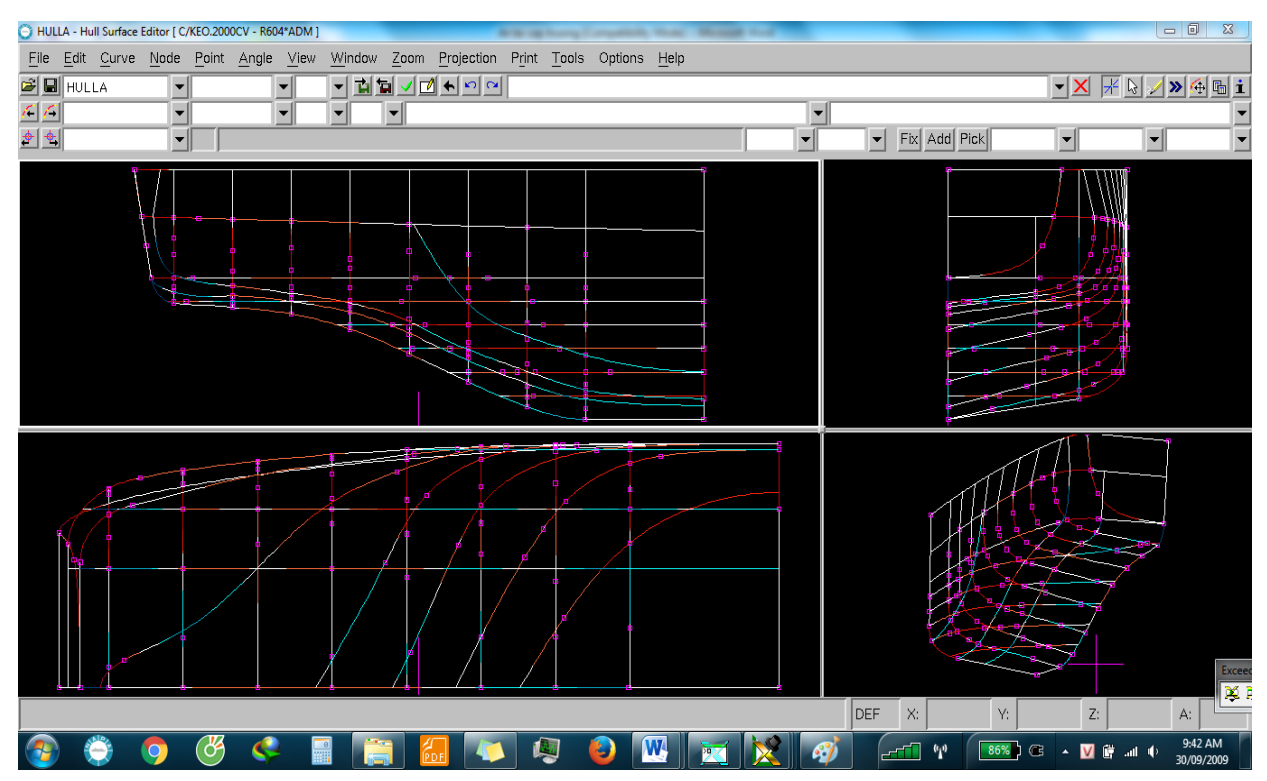

Sau khi tạo xong 2 phần đuôi mũi rồi ghép lại ta được phần thân chính là Hull như sau:

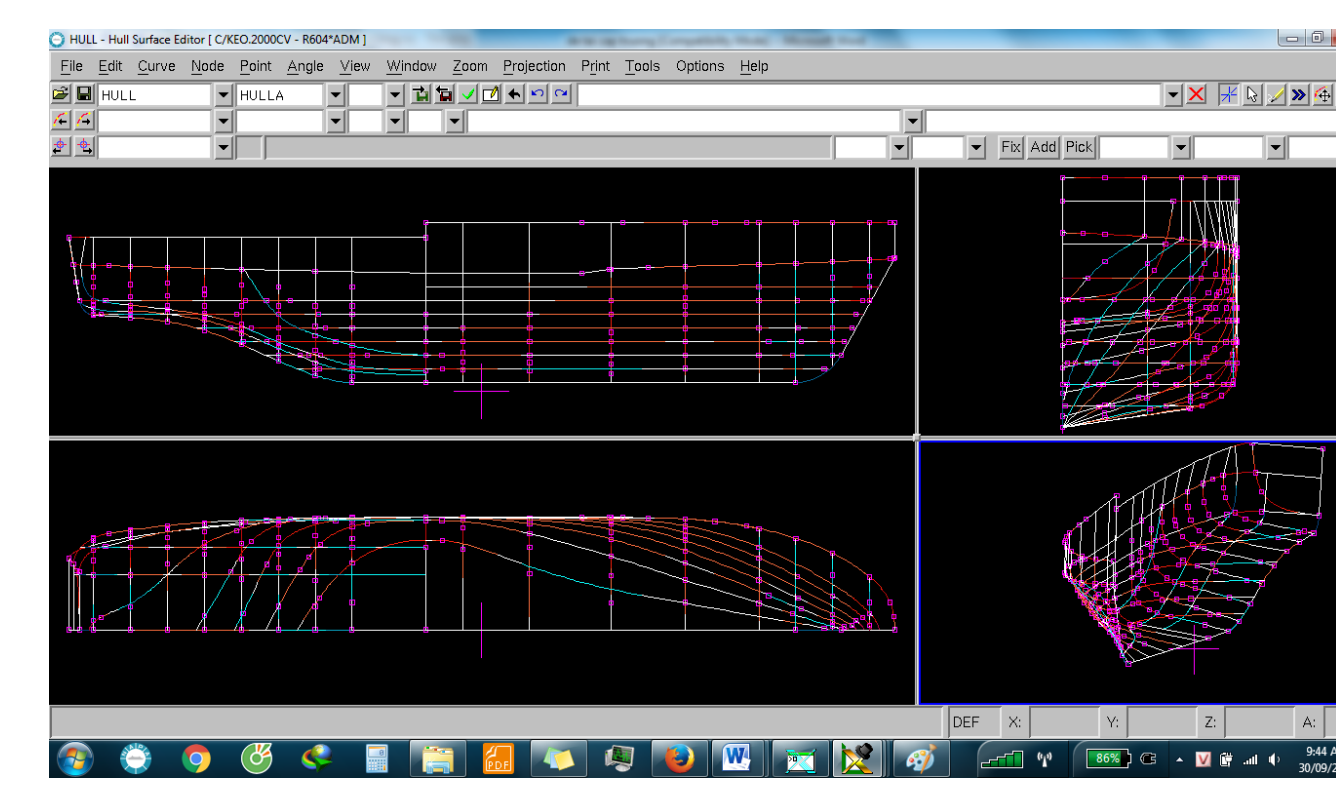

**Kiểm tra cong trơn tuyến hình:**

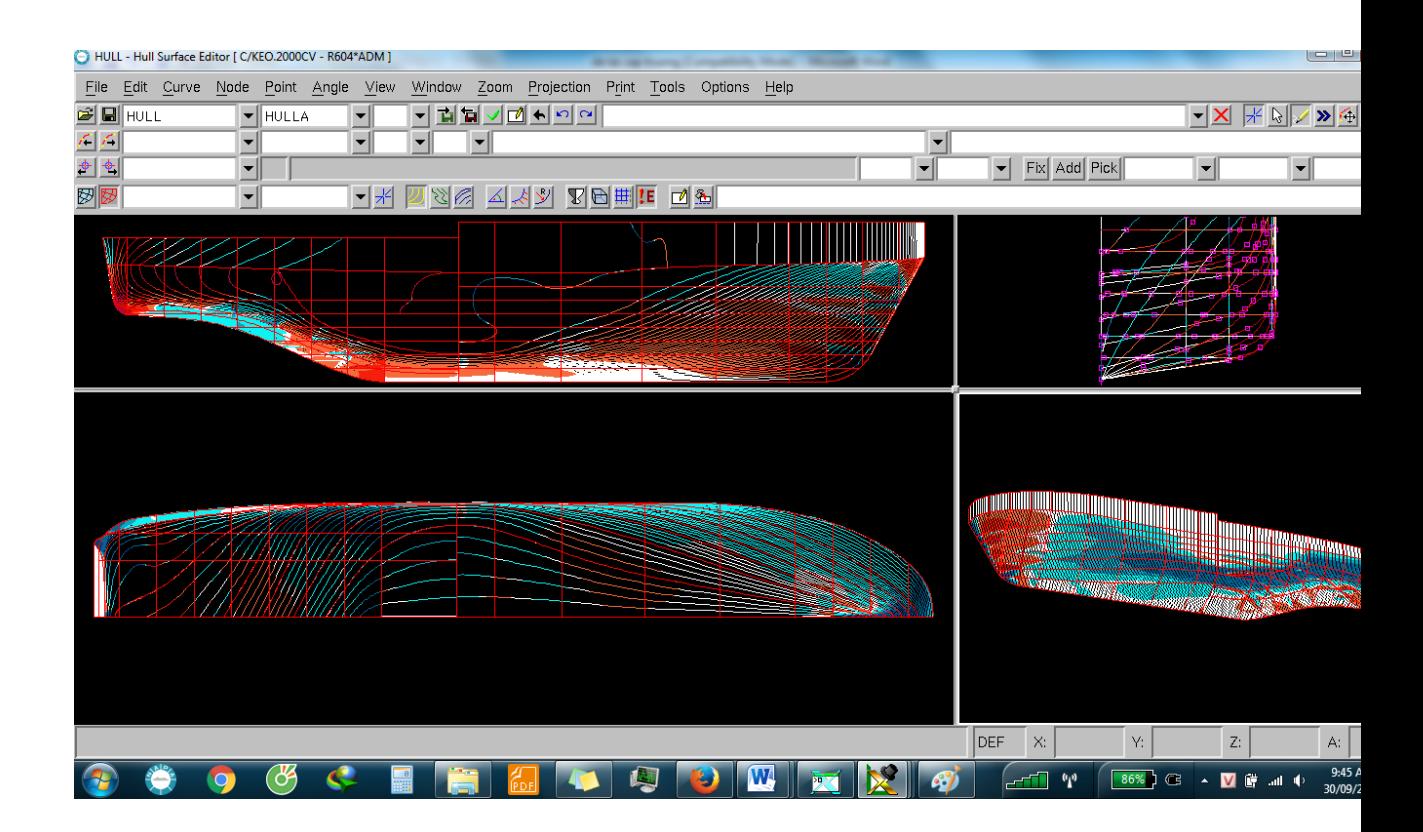

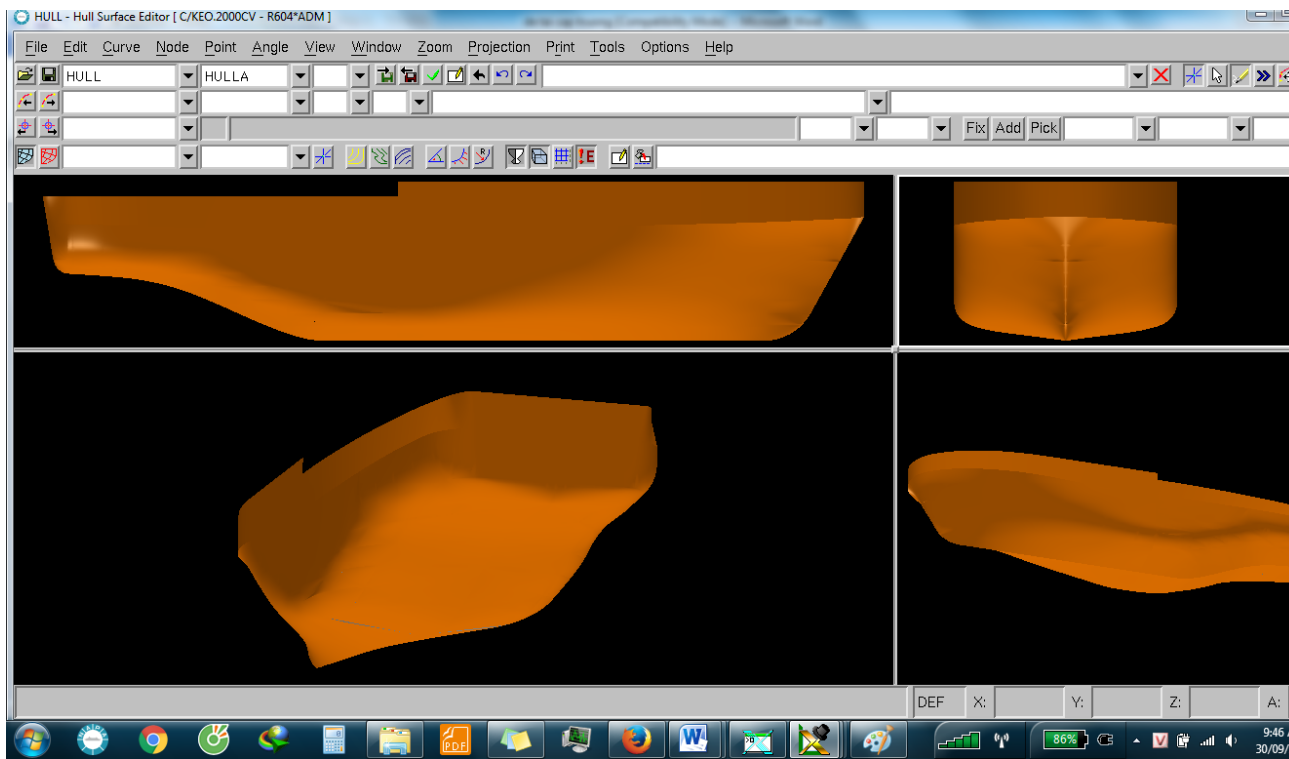

## **Tạo các khoang két và nhóm lại:**

Sử dụng lệnh ROOM và Limit để tạo các khoang két như sau :

ROOM ACC1 LIM T1, T2, 0, 2.9, DECK, 7.2 SYM

ROOM ACC2 LIM 13, 17.5, 0, 2, 7.2, 9 ADD T3, T4, 0, 2, 9, 10.65 SYM

ROOM FUNEL LIM T5, 11.75, 0, 0.5, 7.2, 10.05

SUR, HULL

#### COM HULLA, HULLF

ROOM ACC3 LIM #35, #48, 0, HULL, 2, DECK SYM

ROOM DL.T 'ket dan lai trai' LIM -, #-2, 0, HULL, -, DECK

ROOM K.ML 'khoang may lai' LIM #-2, #5, 0, HULL, -, DECK SYM

ROOM KDAU1.T 'ket dau 1 trai' LIM #5, #11, 2.4, HULL, -, DECK

ROOM KDAU2.T 'ket dau 2 trai' LIM #26, #33, 0, HULL, -, 1.3

ROOM KDB 'ket dau ban' LIM #23, #26, 0, 1.63, HULL, 1.13 SYM

ROOM KGN 'ket giu nuoc ' ' LIM #21, #23, 0, 1.63, HULL, 1.14 SYM

ROOM KHO 'kho' LIM #5, #10, 0, 2.4, HULL, DECK ROOM KMUI 'khoang mui' LIM #50, -, 0, HULL, -, DECK SYM

ROOM KTRONG1 'ket trong 1' LIM #33, #35, 0, HULL, -, 1.3 SYM

ROOM KTRONG2 'ket trong 2' LIM #48, #50, 0, HULL, -, DECK RED XN.T SYM

ROOM LO.T 'ket lo tuan hoan trai' LIM #17, #25, 1.63, 2.37, HULL, 1.1

ROOM NN.T 'ket nuoc ngot trai' LIM #35, #40, 0, HULL, -, 2

ROOM XN 'xich neo' LIM #48, #50, 0, HULL, 2, DECK SYM

ROOM DANMUI 'ket dan mui trai' LIM #40, #48, 0, HULL, -, 2 SYM

ROOM BM 'buong may' LIM #5, #35, 0, HULL, -, DECK RED KDAU1.T RED LO.T RED #25, #26, 1.63, 3.17, HULL, 1.3 SYM RED KHO RED KDB RED KGN

ROOM DL.P 'ket dan lai phai' REF DL.T

ROOM KDAU1.P 'ket dau 1 phai' REF KDAU1.T

ROOM KDAU2.P 'ket dau 2 phai' REF KDAU2.T

ROOM LO.P 'ket lo tuan hoan phai' REF LO.T

ROOM NN.P 'ket nuoc ngot phai' REF NN.T

ROOM ARR\*A

COM ,ACC1, ACC2, ACC3, BM, DL.P, DL.T, K.ML, KDAU1.P, KDAU1.T, KDAU2.P, KDAU2.T, KDB, KGN, KHO, KMUI, KTRONG1, KTRONG2, LO.P, LO.T, NN.P, NN.T, FUNEL, XN, DANMUI

DEF>SM

NEW A

SEL TYPE=R

ADD LIST()

SAVE

**Đặt thuộc tính cho két:**

#### **Từ menu TOOL > Table Editor , chọn nhóm Arr\*a ở trên**

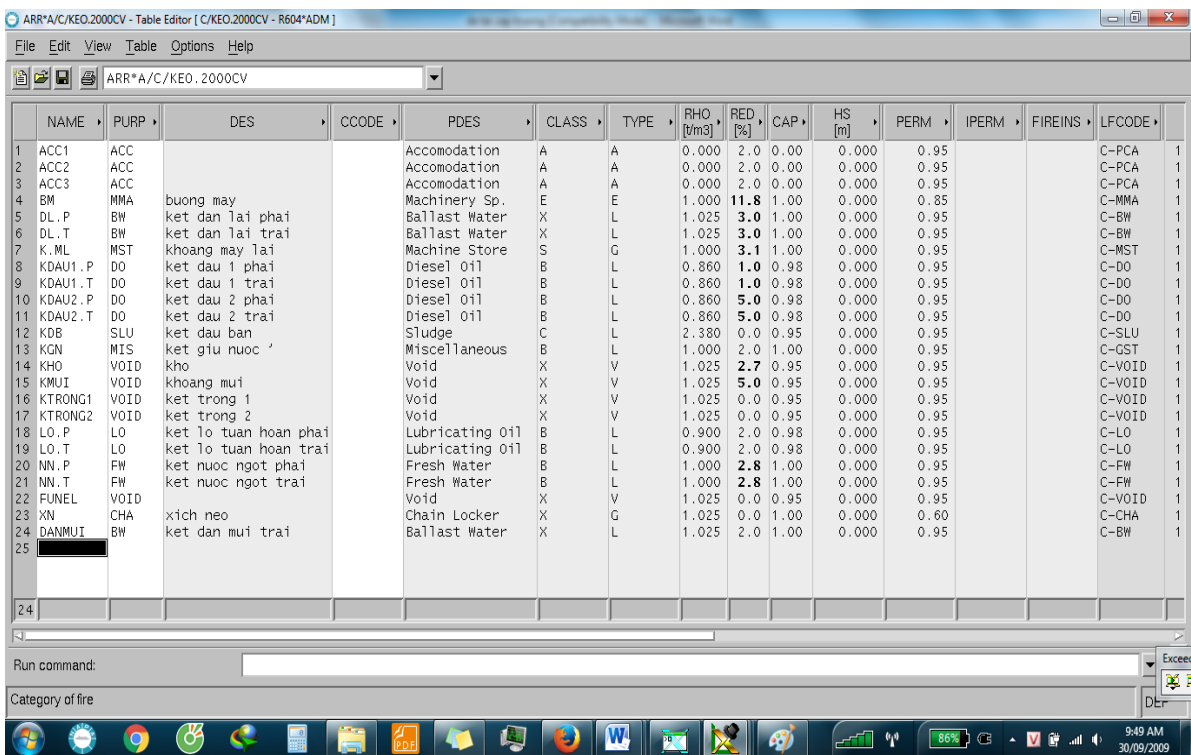

Tùy vào tính chất các khoang két , ta chọn loại khoang két phù hợp trong phần PURP như ACC ( thượng tầng ) , BW (két dằn) , MST (khoang máy lái) , Do (dầu DO) , Void ( kho – khoang trống ) ,Lo (két dầu LO) , MIS (két nước thải) ,CHA (xich neo )

Sau đó từ thanh Menu , vào phần Tools , chọn Geometry Editor , ta sẽ có được thông tin toàn bộ của các két , ứng với mỗi loại két là từng màu sắc riêng biệt

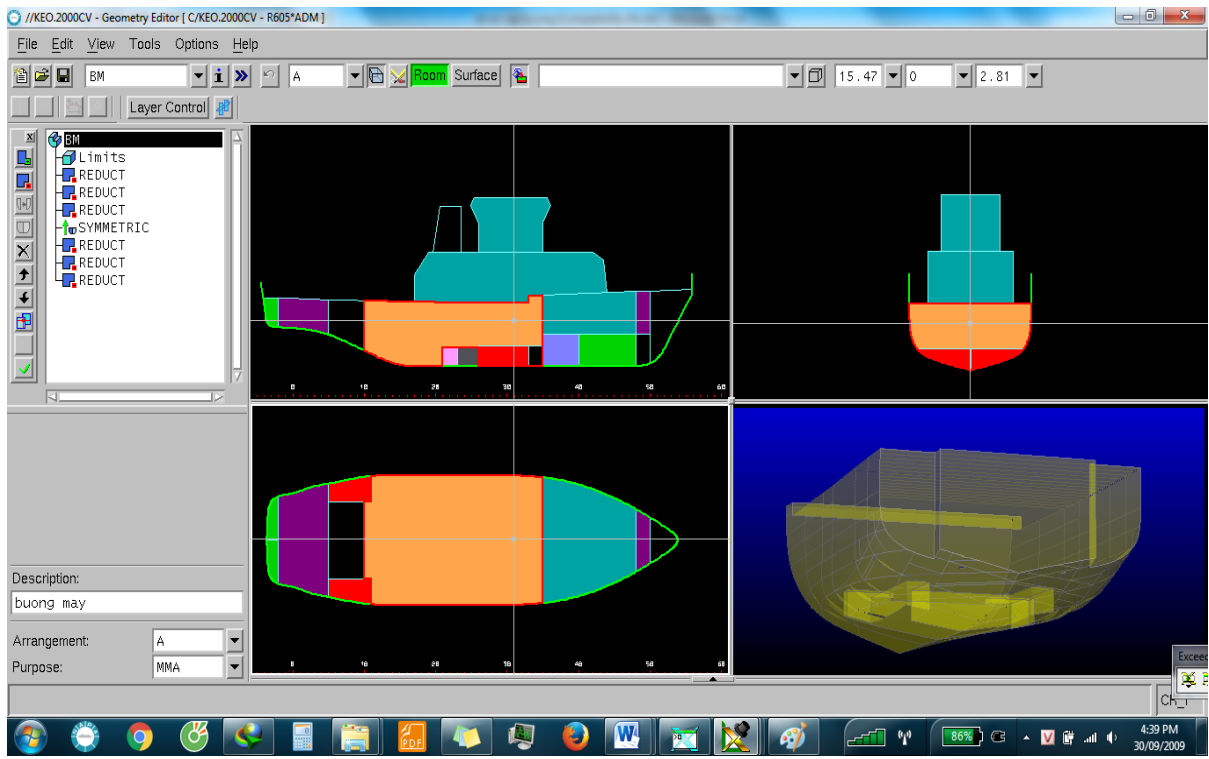

## **Tạo Bố trí chung khoang két:**

Từ thanh công cụ Menu , vào phần Tool > chọn Set up Editor

Chọn New Plan và thiết lập các mặt cắt theo các tọa độ X, Y ,Z

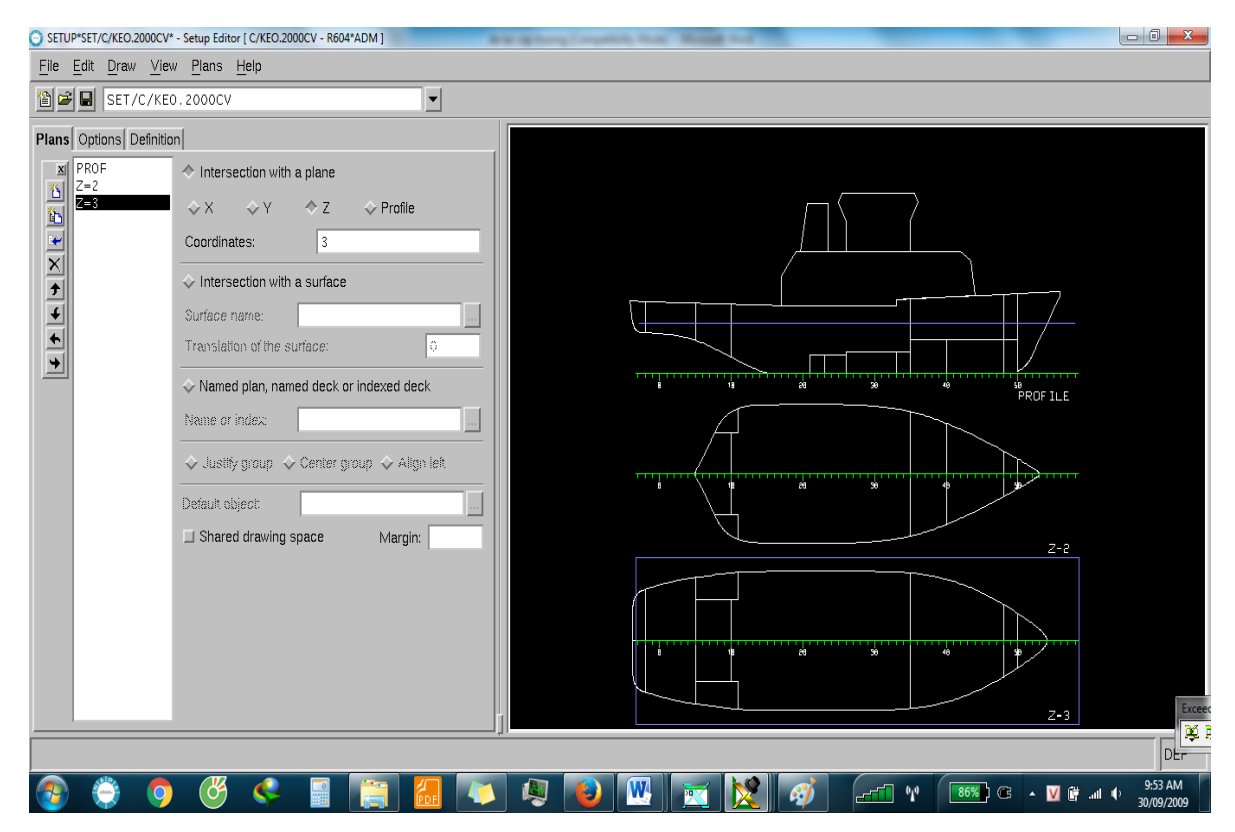

#### **Tạo mặt hứng gió:**

DEF>GEN PROF ARR\*A/Y=0.01

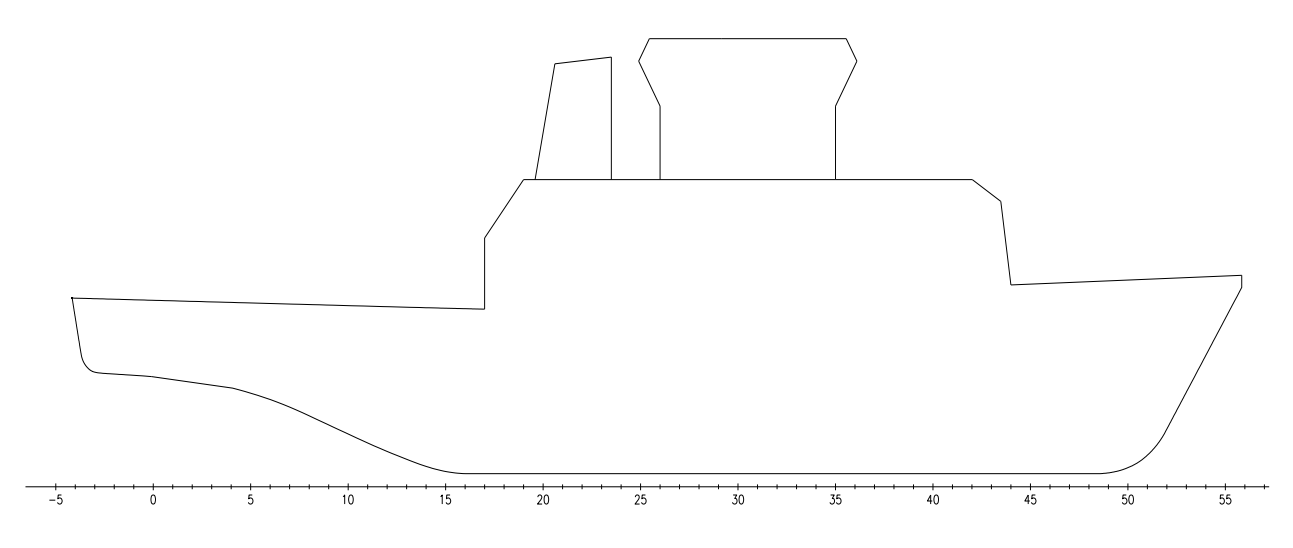

### **Tạo vị trí điểm vào nước:**

Điểm vào nước là vị trí cửa thượng tầng , được viết như sau:

OPEN, O1, 'cua thuong tang' POS, (#25, 2.9, 4.4) TYP, WEA CON, SEA, ACC2 OK

## **Nhập thông số tàu không:**

LD>LGDE DIST,LLOY, 0.6 WEI, 252.3 CG, 12.830, 0, 3.19 SAVE

## **Nhập các tiêu chuẩn ổn định vào để tính toán:**

CR\_I?>args ENV INTACT ;\*\*

RCR AREA30 AREA40 AREA3040 GZ0.2 MAXGZ25 GM0.15;\*\* các tiêu chuẩn

#### LOADS LOAD6 ;\*\* tên trạng thái tải trọng

HULL STABHULL ;\*\* tên Hull

T (2.88, 5.28, 0.48) ;\*\* chiều chìm

TR 0 ;\*\* Độ chúi

GM 0.15 ;\*\* metacentric height M

AZI 0 ;\*\* azimuth angle DEGRE

HEEL 0 10 20 25 30 40 50 60 70 80 ;\*\* heeling angle DEGRE

ROP ... ;\*\* relevant openings

RPO ... ;\*\* special points

CFRB ... ;\*\* freeboard deck edge

CBILGE ... ;\*\* bilge line

CMARG ... ;\*\* margin line

MODE FREE NOSTEP TCG0 AUTO CDISP ;\*\* calculation mode

RHO 1.025 ;\*\* density TON/M3

ITOL GM=0.005,M=0.001,DEG=0.1,MRAD=0.0001,RATIO=0.01

;\*\* iteration tolerance

NITER 100 ;\*\* number of iterations

PROF ;\*\* profile curve

VS 0 ;\*\* service speed M/S

VF 0 ;\*\* full speed M/S

NPASS 0 ;\*\* number of passengers

#### **Tạo trạng thái tải trọng mới :**

Ta sẽ tính ở một trạng thái là đầy tải 100% dự trữ , có dằn

Từ cửa sổ chính Main window , chọn menu Task , Chọn Loading Conditions

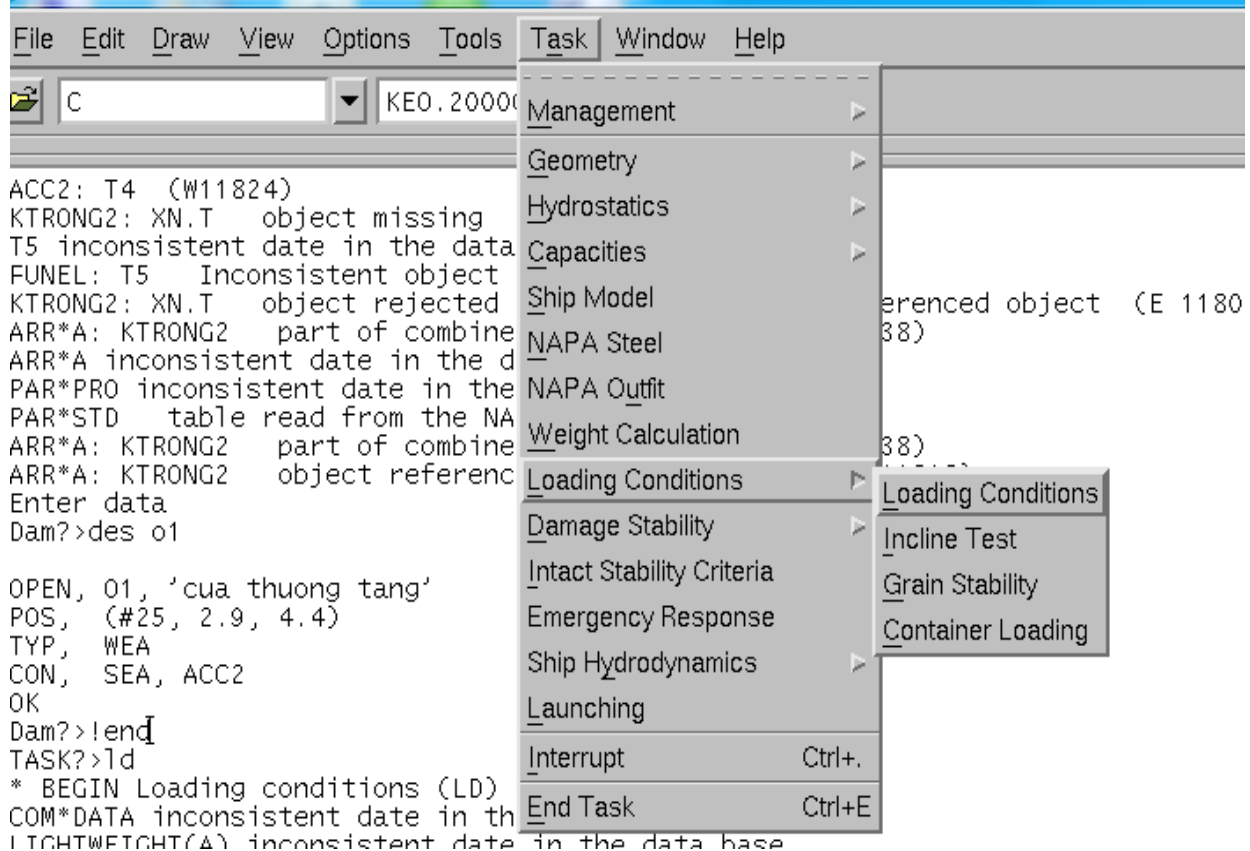

Khi vào trong Loading Condintions , ta chọn nút New để tạo trạng thái tải trọng

mới

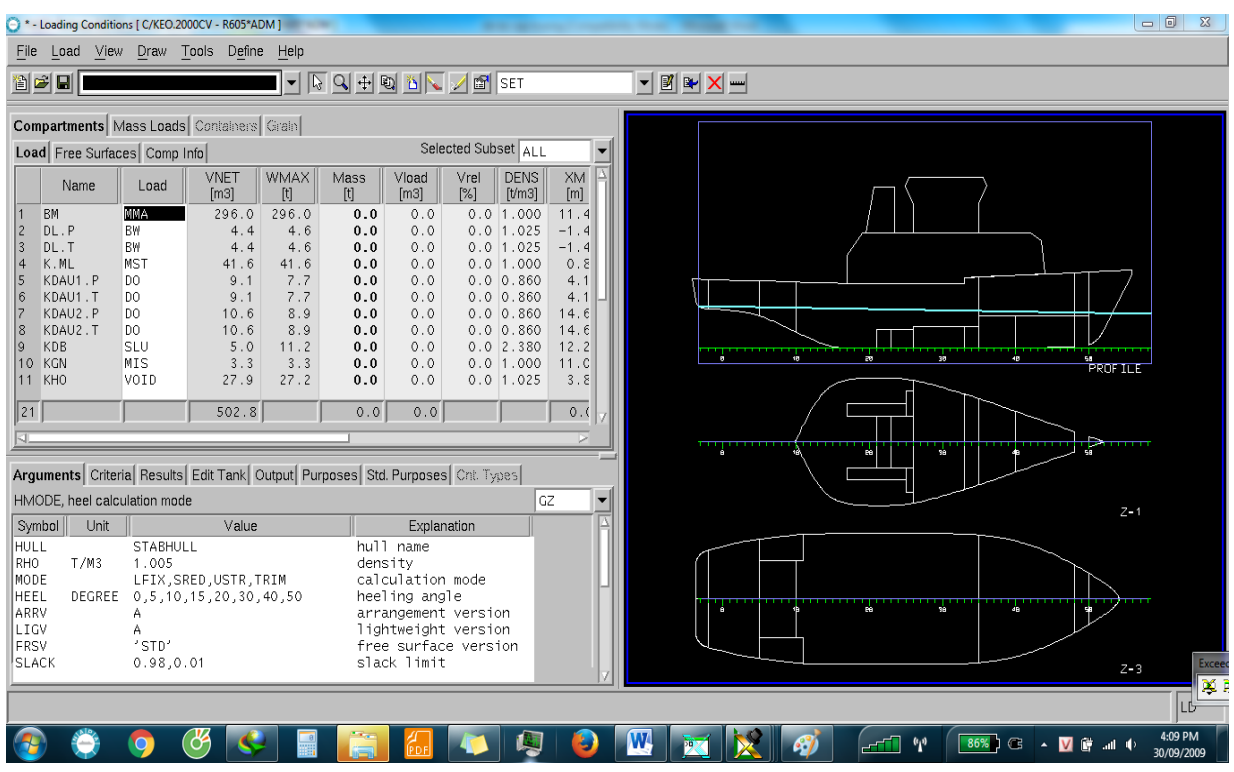

Lần lượt từng két ta sẽ load thêm vào khối lượng để có được trạng thái đầy tải

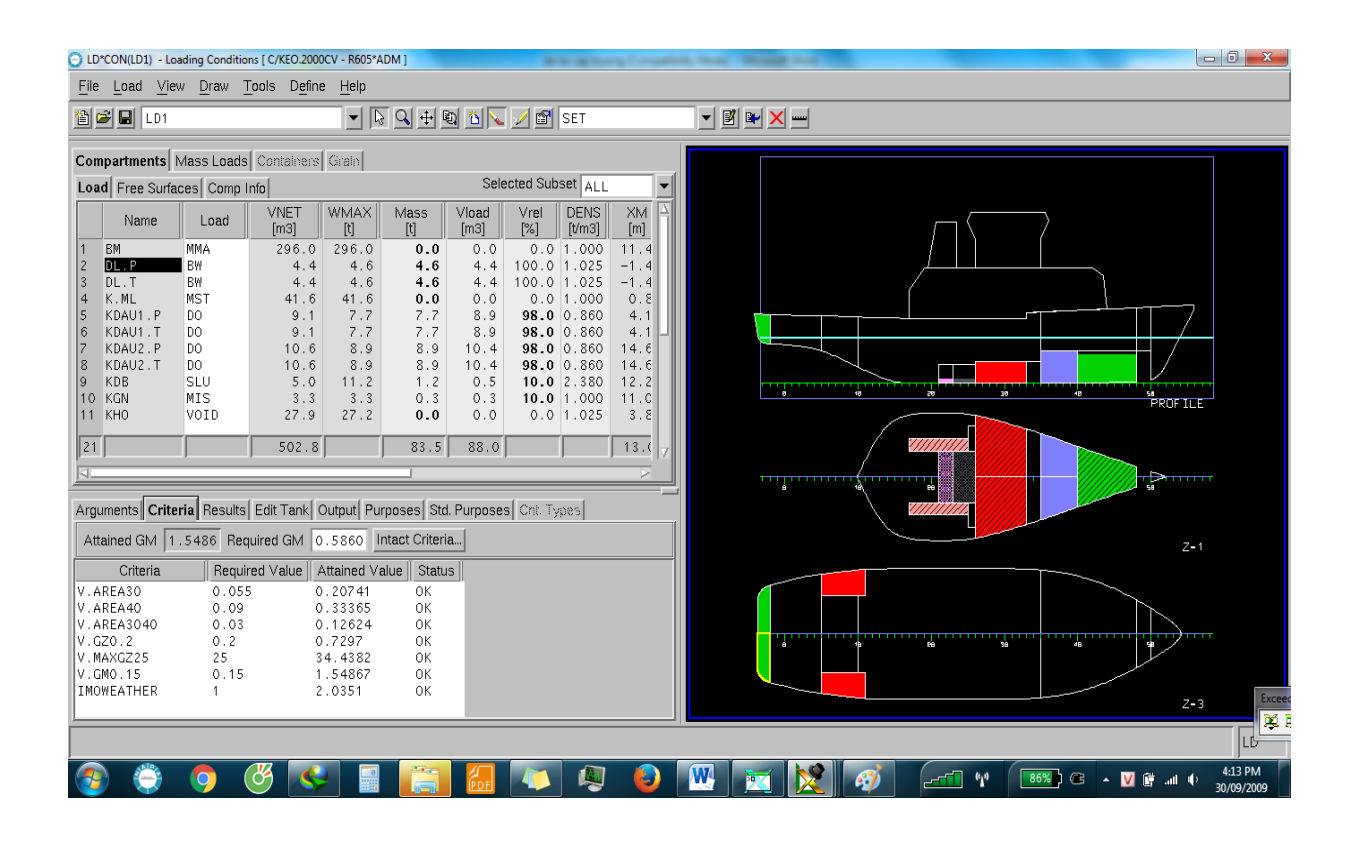

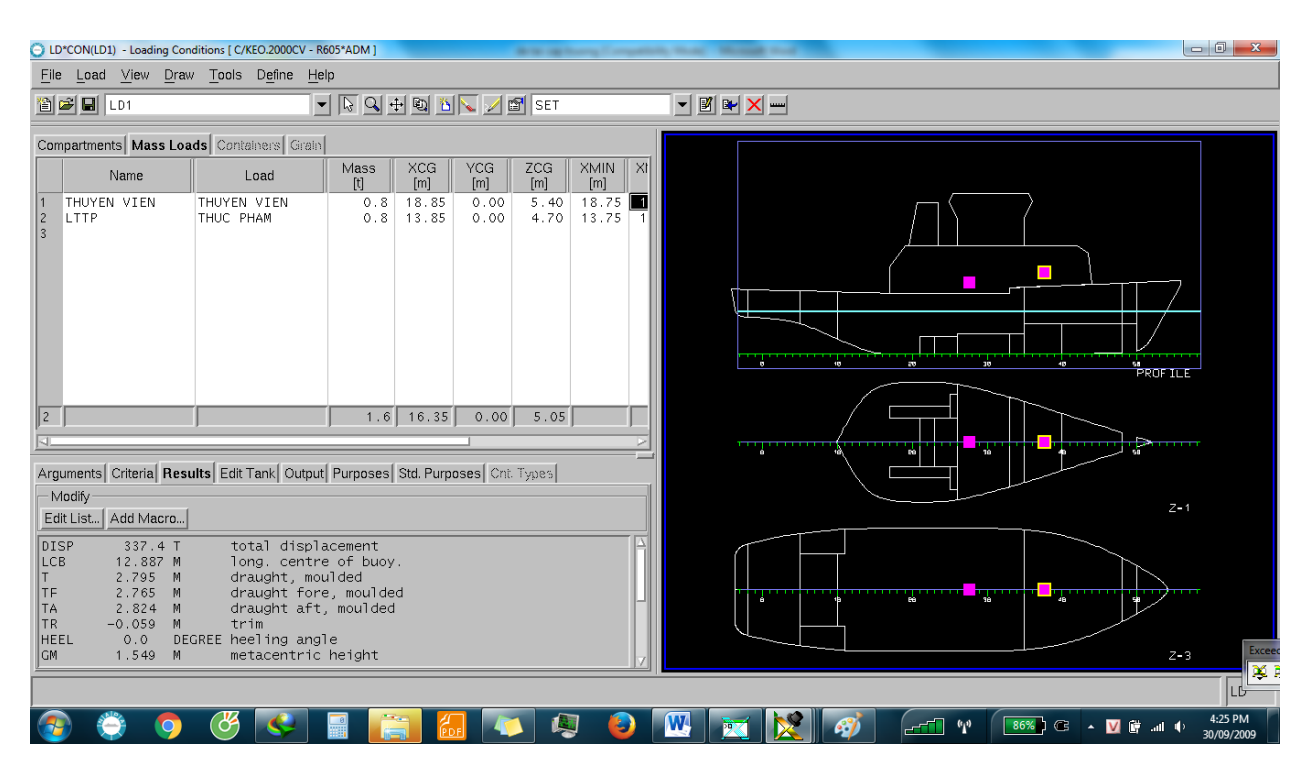

Chuyển sang Tab MASS để nhập khối lượng và tọa độ các thành phần khối lượng không đổi như khối lượng thuyền viên , khối lượng lương thực – thực phẩm

Ta có thể kiểm tra nhanh tại trạng thái ổn định đó theo các tiêu chuẩn đưa vào xem đã đạt chưa thông qua Tab Criteria nếu đạt sẽ có thông báo là OK , nếu không đạt sẽ là NOT MET

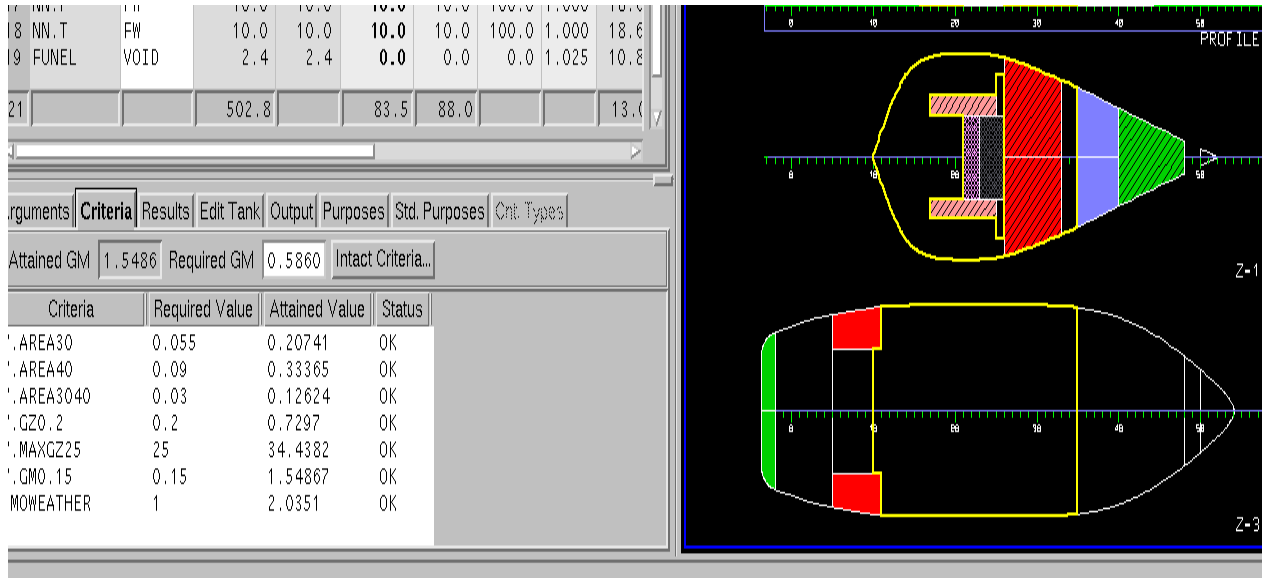

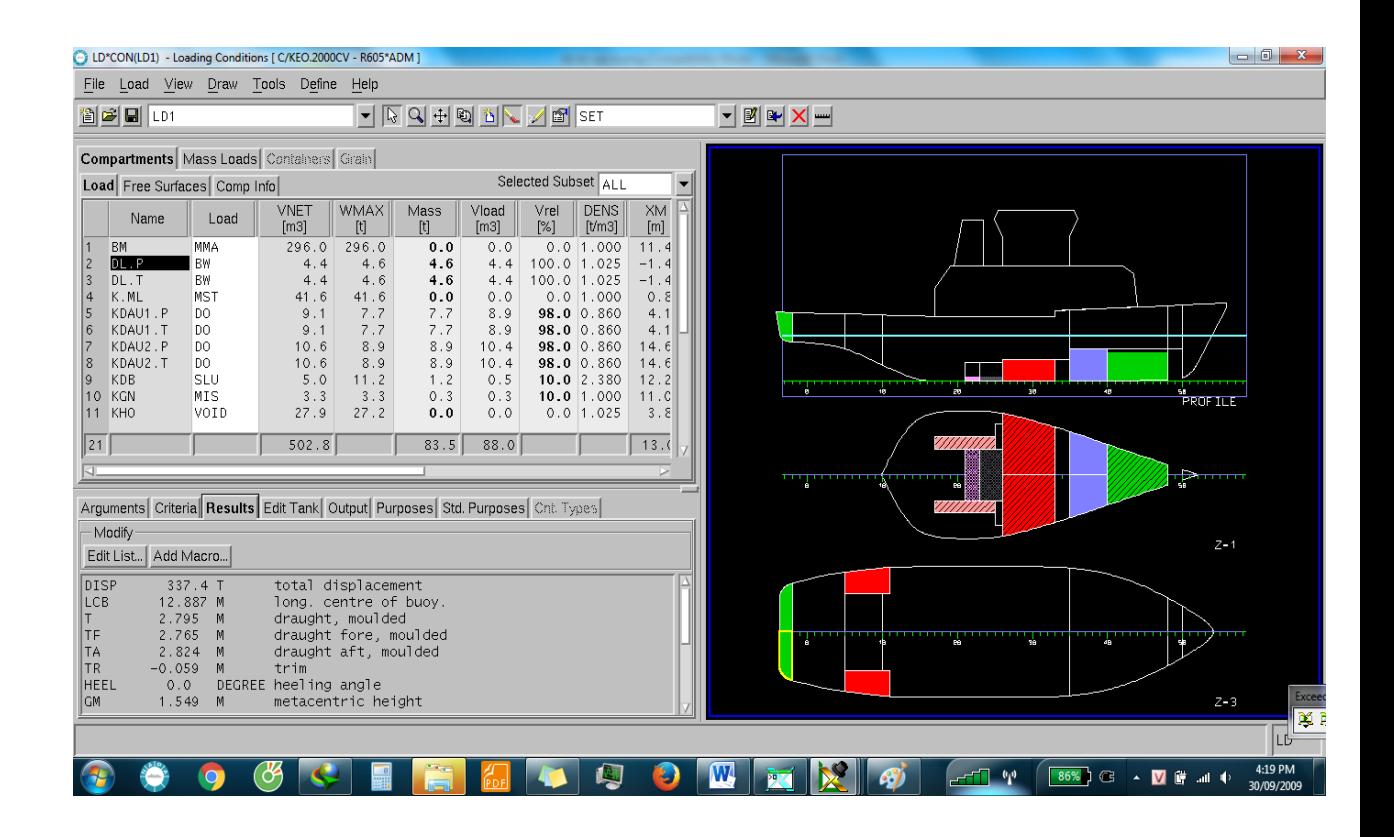

Kiểm tra nhanh tư thế tàu bằng cách sử dụng Tab Results , sẽ có các thông số như Lượng chiếm nước Disp , tọa độ tâm nổi LCB , độ chúi Trim , góc nghiêng HEEL , chiều cao tâm nghiêng GM , chiều chìm mũi lái LA , LF

## **Xuất kết quả của trạng thái đầy tải:**

Ta sử dụng lệnh sau :

GET LDX

LQ PAR, NAME(F=4), DES(TEXT) MASS(F=6.1), VREL(FILL, F=6.1), XM(LCG,F=6.3), YM(TCG,F=6.3), ZM(VCG,F=6.3), FRSM(F=6.2), (LDES), (DENS), (LOAD)

FRSM 'ALL REAL'

heel 0 5 10 15 20 30 40 50 60

LIS PAR NH

LIS LDD FMT

LIS FLP

CR

## RCR V.AREA30 V.AREA40 V.AREA3040 V.GZ0.2 V.MAXGZ25 V.GM0.15 **IMOWEATHER**

LIST

THÔNG TIN VỀ ỔN ĐỊNH VÀ LỰC NỔI

FLOATING POSITION / calculation method: free trim

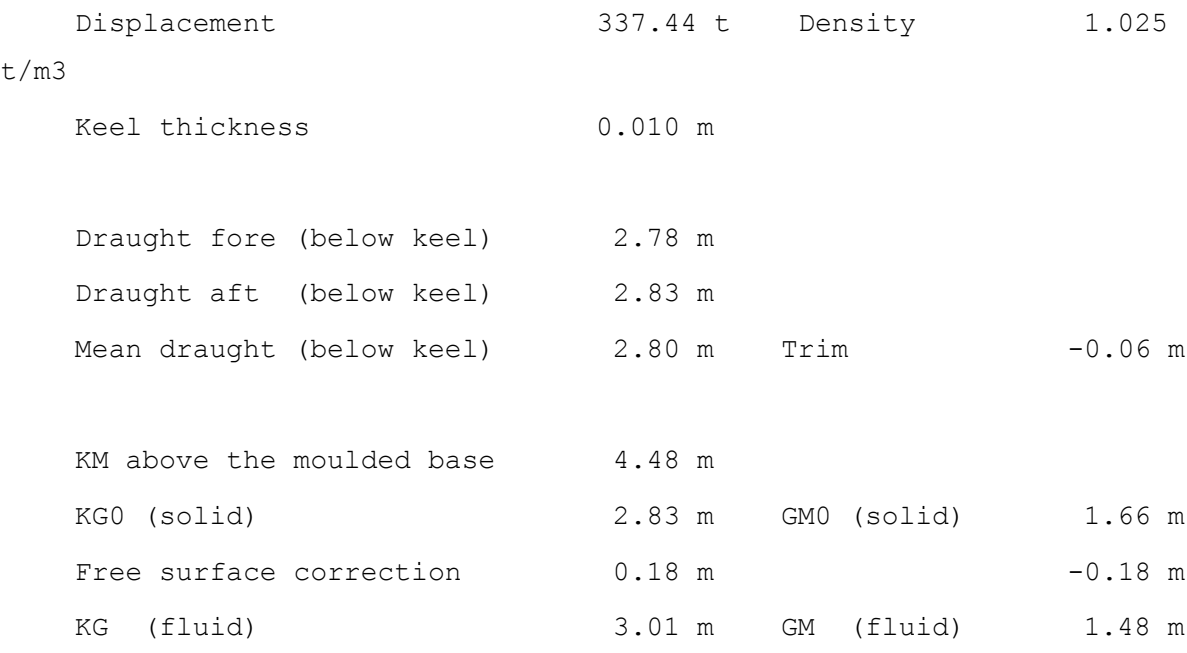

SƠ ĐỒ HÌNH DÁNG TÀU:

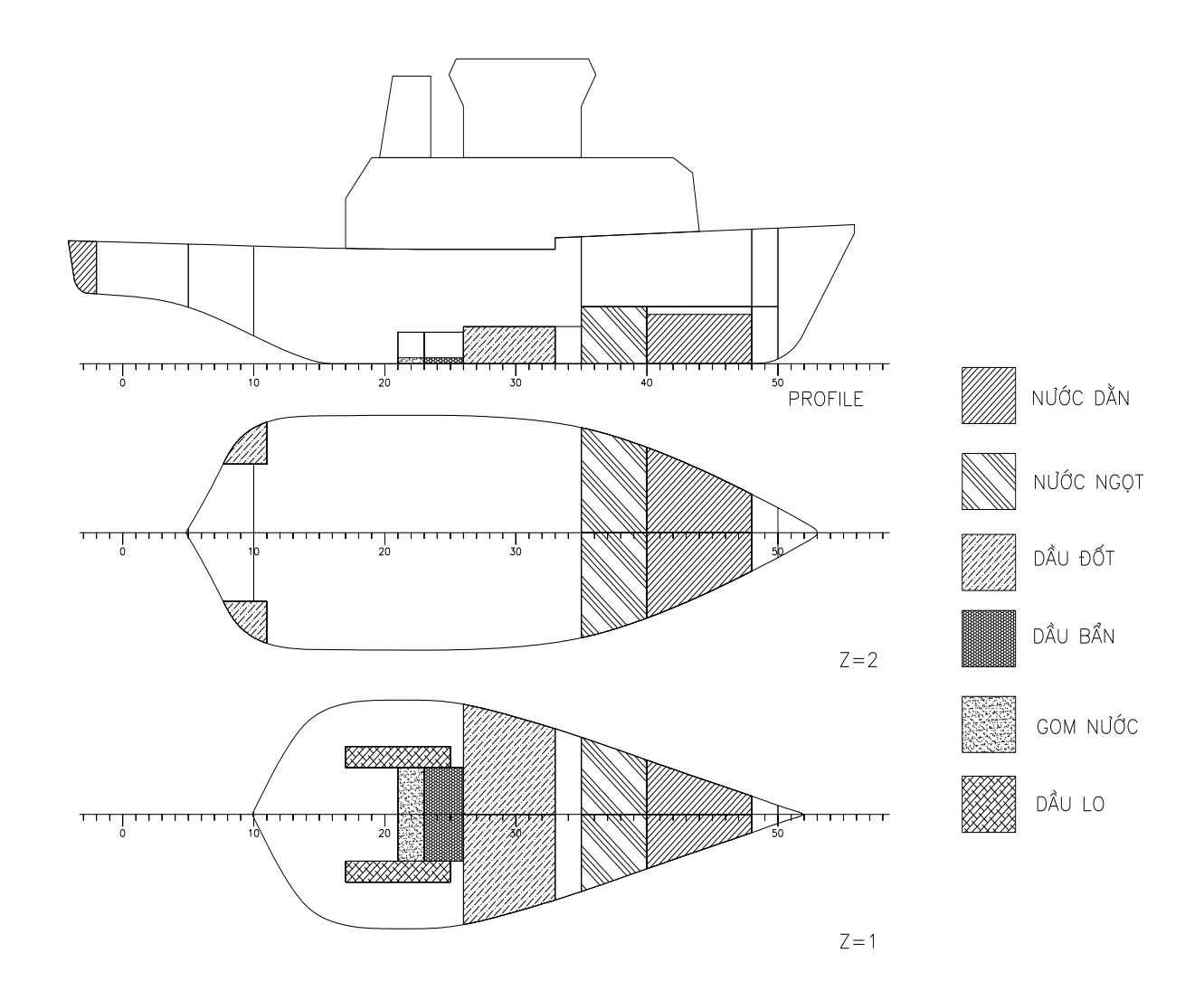

## THÔNG TIN VỀ DỰ TRỮ VÀ NƯỚC DẰN

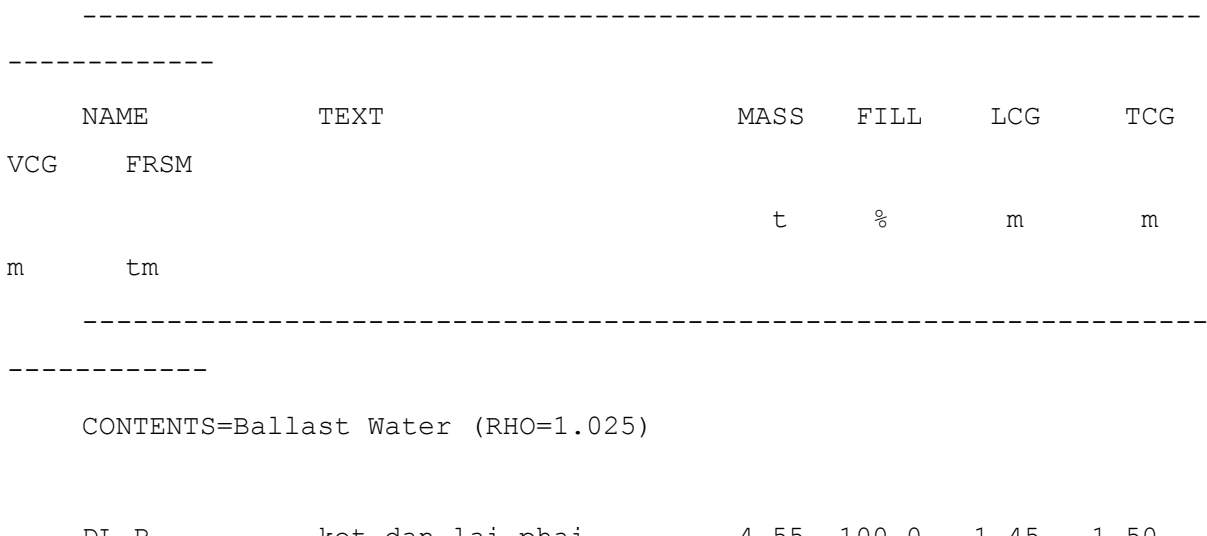

DL.P ket dan lai phai 4.55 100.0 -1.45 -1.50 3.54 0.0

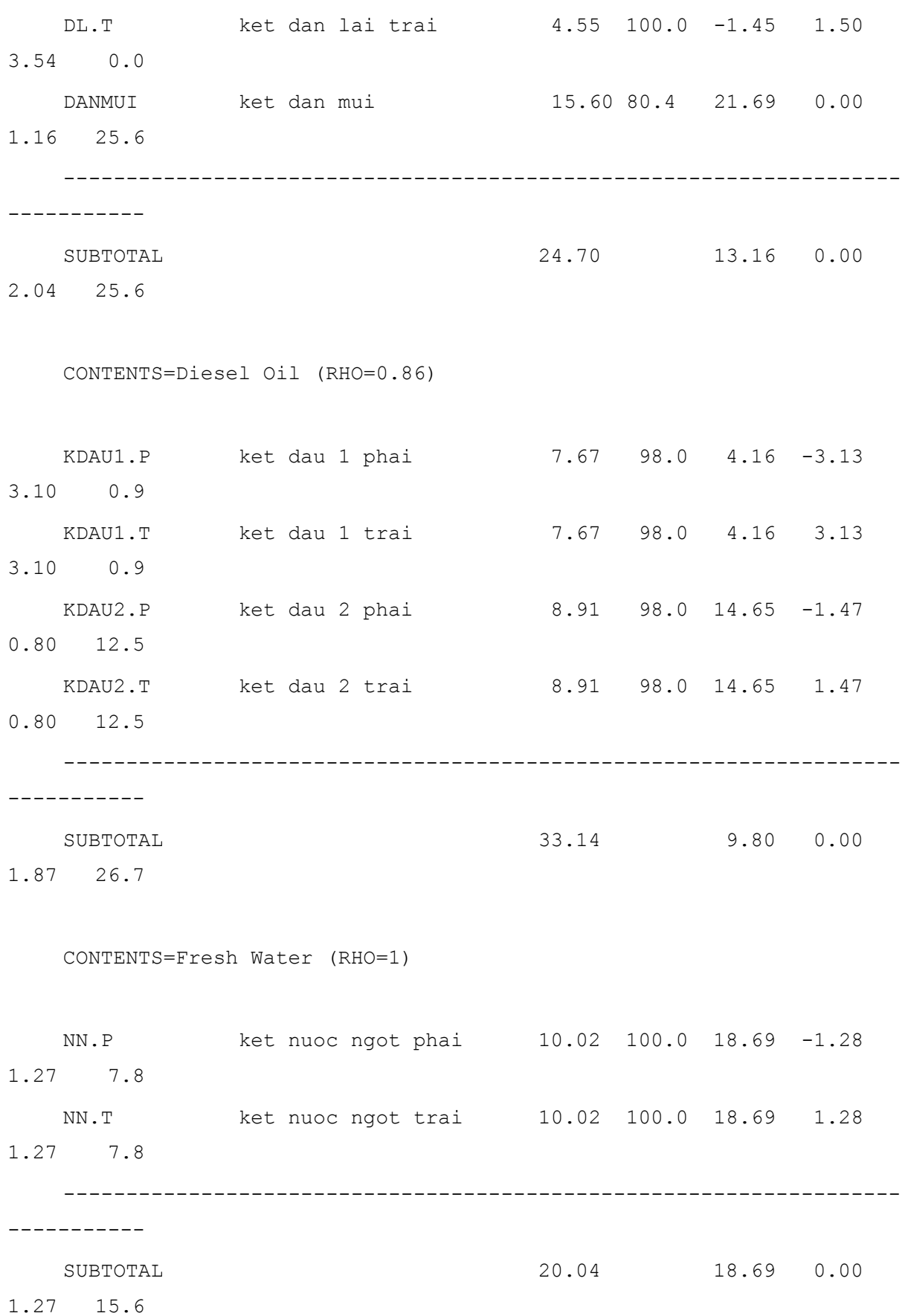

CONTENTS=Lubricating Oil (RHO=0.9)

LO.P ket lo tuan hoan phai 2.05 98.0 10.54 -1.99 0.69 0.1 LO.T ket lo tuan hoan trai 2.05 98.0 10.54 1.99 0.69 0.1 ------------------------------------------------------------------- ----------- SUBTOTAL 4.09 10.54 0.00 0.69 0.2 CONTENTS=Miscellaneous (RHO=1) KGN ket giu nuoc ' 0.33 10.0 11.01 0.00 0.15 2.8 CONTENTS=Sludge (RHO=2.38) KDB ket dau ban 1.18 10.0 12.24 0.00 0.15 8.5 CONTENTS= (RHO=1) LTTP 0.80 0.0 13.85 0.00 4.70 0.0 ------------------------------------------------------------------- ----------- NAME DES MASS FILL LCG TCG VCG FRSM t % m m m tm ------------------------------------------------------------------- ----------- CONTENTS= (RHO=1) THUYEN VIEN 6.80 0.80 0.0 18.85 0.00 5.40 0.0 ------------------------------------------------------------------- -----------

54

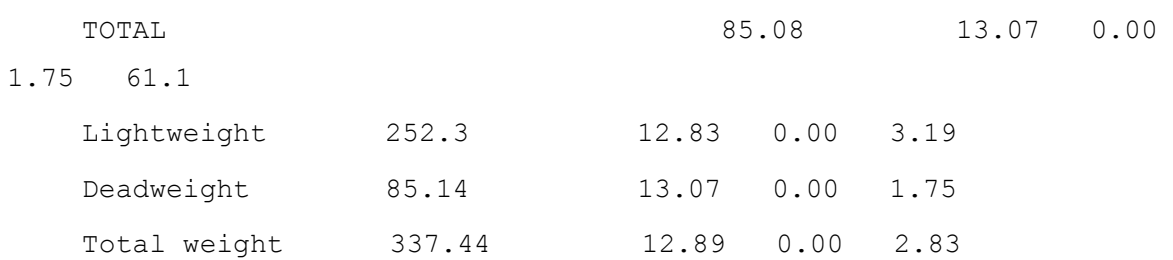

#### KIỂM TRA ỔN ĐỊNH TĨNH:

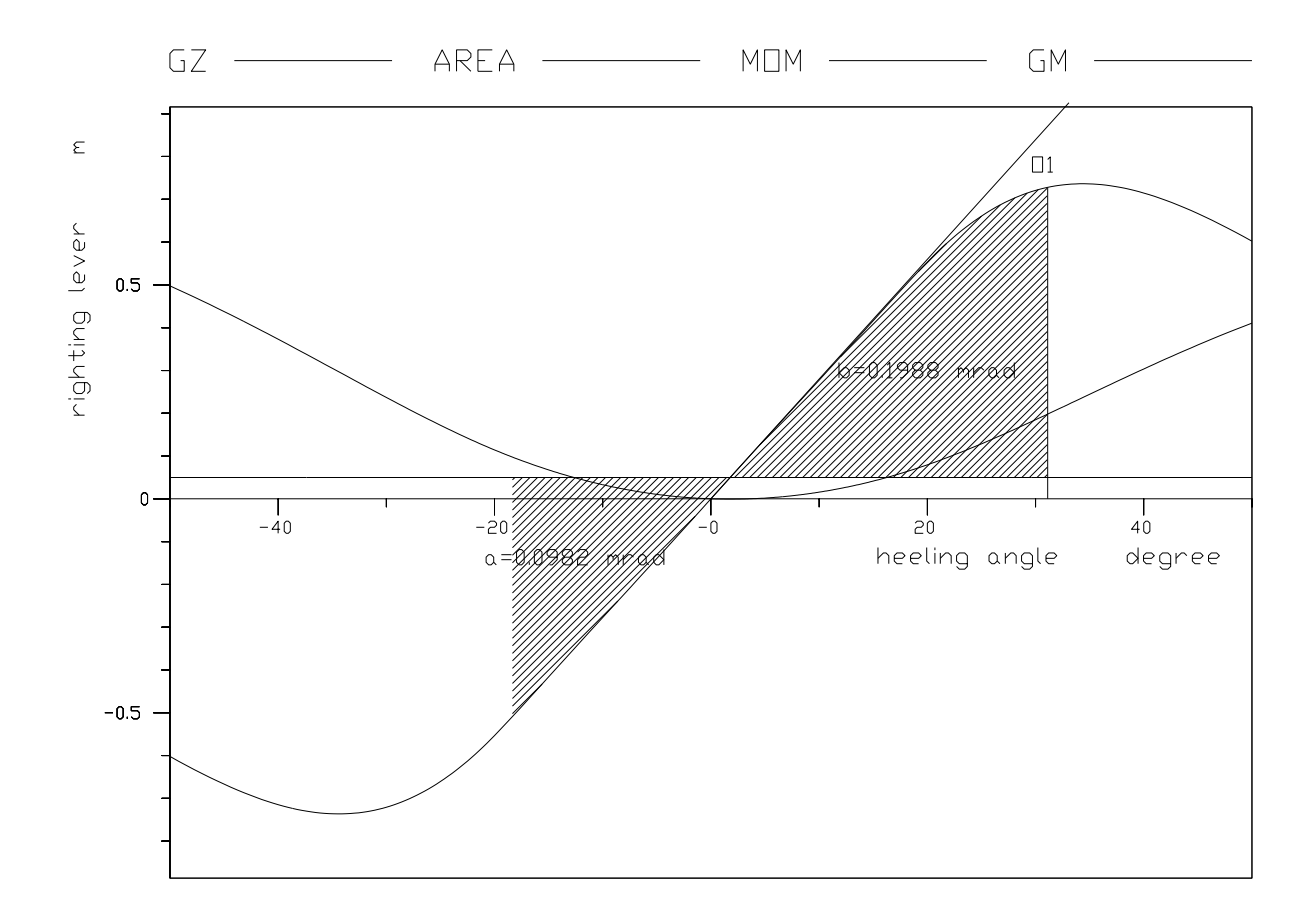

ỔN ĐỊNH TĨNH CỦA TÀU THEO CÁC QUY ĐỊNH LIÊN QUAN:

------------------------------------------------------------------- - RCR TEXT TEXT REQ ATTV UNIT STAT ------------------------------------------------------------------- - V.AREA30 Area under GZ curve up to. 0.055 0.199 mrad OK V.AREA40 Area under GZ curve up to. 0.090 0.319 mrad OK

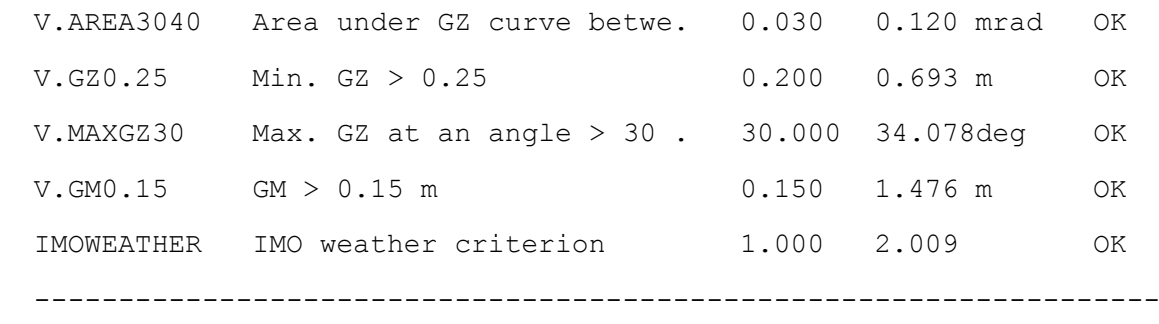

#### **4.2. So sánh ưu nhược điểm với phần mềm Autoship**

### **1.Ưu điểm:**

-

-Sử dụng phần mềm NAPA để tính ổn định sẽ trực quan và rõ ràng hơn khi sử dụng phần mềm Autoship ví có công cụ riêng đó là Loading Conditions , các khoang két được hiển thị bằng màu sắc với từng nhóm riêng biệt , có thể kiểm tra nhanh được tư thế và kiểm tra nhanh được xem tàu có đủ ổn định theo các tiêu chuẩn đề ra hay không ngay trên cửa sổ công cụ Loading Conditions từ đó ta có thể nhanh chóng thay đổi phương án Loading vào các khoang két trên tàu

### **2. Nhược điểm:**

<span id="page-56-0"></span>Phải qua nhiều bước mới có thể tính và kiểm tra được ổn định và tư thế tàu trong khi đó khi sử dụng phần mềm Autoship chỉ cần nhập tuyến hình vào phần mềm , tạo khoang két và sử dụng công cụ text editor và nhập các lệnh đơn giản bên trong là có thể tính ngay ra được.

## **KẾT LUẬN VÀ KIẾN NGHỊ**

## <span id="page-57-0"></span>**1. Kết luận**

<span id="page-57-1"></span>Sau thời gian nghiên cứu, dưới sự cố gắng của nhóm nghiên cứu và được sự giúp đỡ tận của đồng nghiệp nhóm đã hoàn thành đề tài *" Nghiên cứu xây dựng bài toán tính năng của tàu bằng phần mềm NAPA".*

Trên cơ sở nghiên cứu tài liệu "hướng dẫn sử dụng phần mềm" và một số tài liệu trên internet, đề tài đã đưa ra được các bước tính toán tính năng của tàu bằng phần mềm NAPA. Để nâng cao hiệu quả áp dụng của đề tài, trong quá trình công tác nhóm tác giả phải thường sử dụng phần mềm và áp dụng tính toán tính năng cho các loại tàu khác nhau để đề tài ngày càng phong phú và đa dạng.

### **2. Kiến nghị**

<span id="page-57-2"></span>Đề tài này mới chỉ nghiên cứu module xây dựng tuyến hình và module tính năng của tàu bằng phần mềm NAPA. Do đó để tiếp tục nghiên cứu phát triển đề tài, nhóm nghiên cứu sẽ tìm hiểu các module khác của phần mềm và sẽ kiến nghị với Trường Đại học Hàng Hải nói chung và Viện Khoa học và Công nghệ Hàng hải nói riêng cần quan tâm, tạo điều kiện hơn nữa. Từ đó nhóm tác giả có thể tìm hiểu đầy đủ về phần mềm NAPA phục vụ cho công việc thiết kế và công tác đào tạo.

# **TÀI LIỆU THAM KHẢO**

- 1. Tài liệu hướng dẫn sử dụng của phần mềm NAPA bằng tiếng Anh
- 2. Các tài liệu trên trang web<http://www.napa.fi/> của NAPA Software